# <span id="page-0-0"></span>Guía rápida del proceso de solicitudes de becas o trámites de beca desde el Sistema de Becas (subsistema Estudiantes)

# Contenido

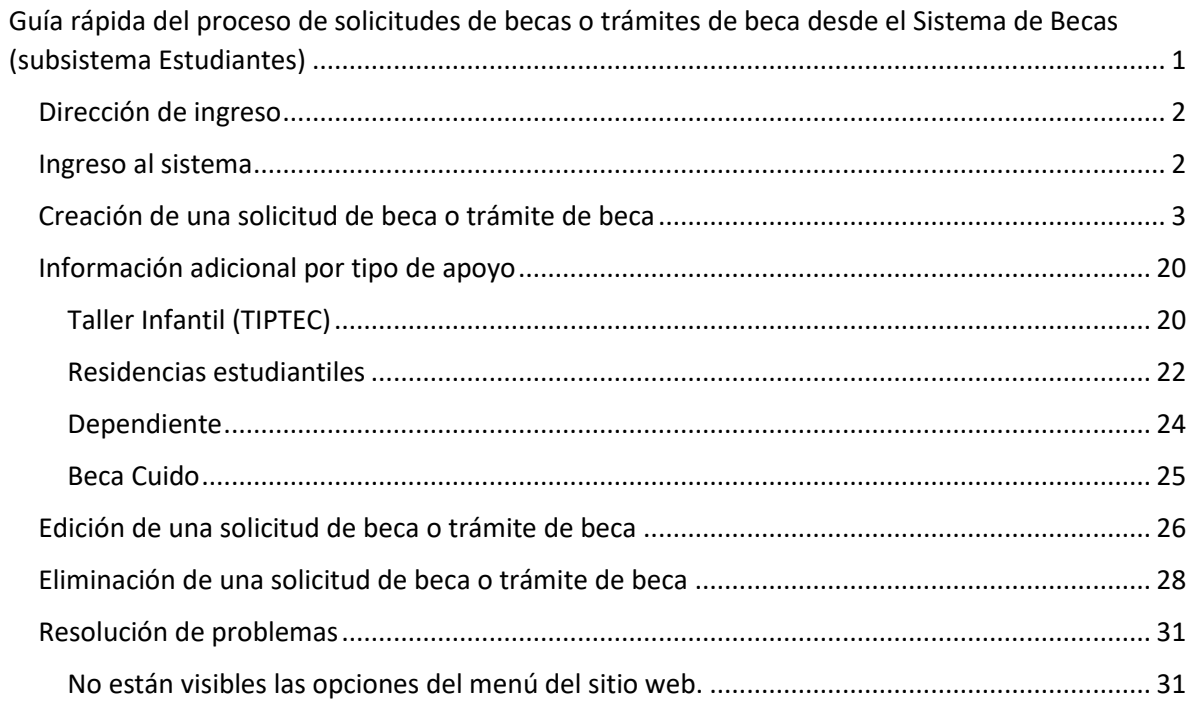

## <span id="page-1-0"></span>Dirección de ingreso

Para poder acceder al sitio web del Sistema de Becas, subsistema Estudiantes, se debe utilizar la dirección <https://tec-appsext.itcr.ac.cr/SistemaBecasEstudiantes> desde uno de los siguientes navegadores: Mozilla Firefox, Chrome, Edge.

## <span id="page-1-1"></span>Ingreso al sistema

Para ingresar al sistema se debe utilizar el usuario y contraseña con que se accede el correo del dominio estudiantec.cr.

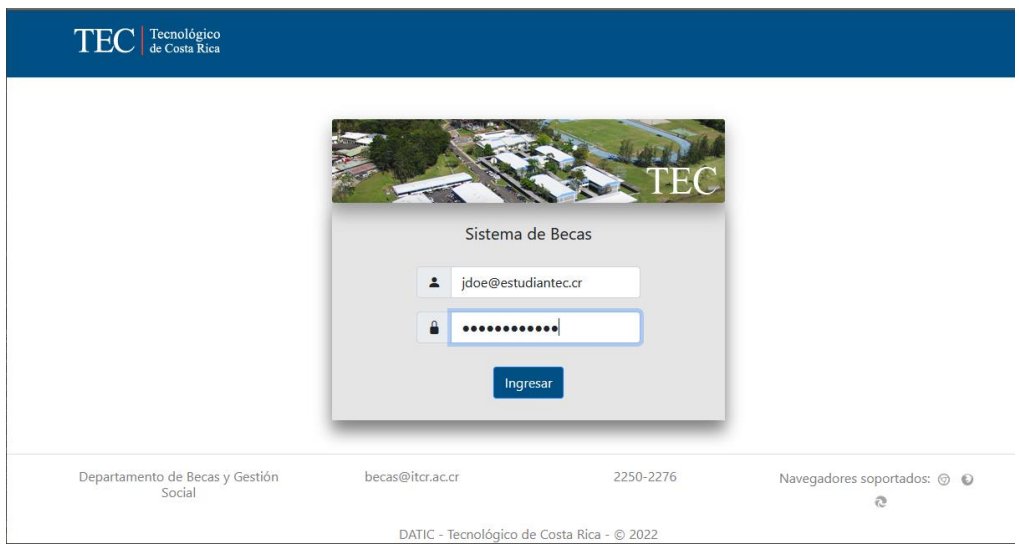

# <span id="page-2-0"></span>Creación de una solicitud de beca o trámite de beca

Para crear una solicitud de beca o trámite de beca, una vez que se ingresa al sistema, se debe seleccionar la opción Solicitudes en el menú del sistema.

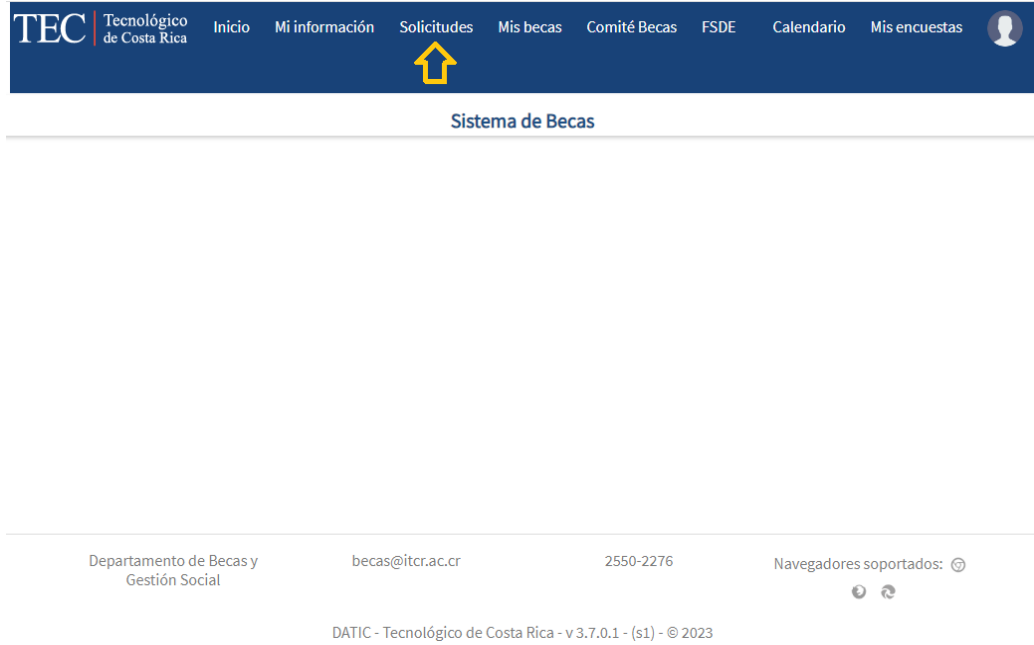

Posteriormente, se debe presionar el botón con el texto *Solicitar beca o trámite*. Es importante aclarar que para realizar la solicitud debe existir un periodo de recepción de solicitudes habilitados que incluya la fecha del día en que se realiza el proceso. De lo contrario se le mostrará un mensaje indicando que no hay procesos disponibles.

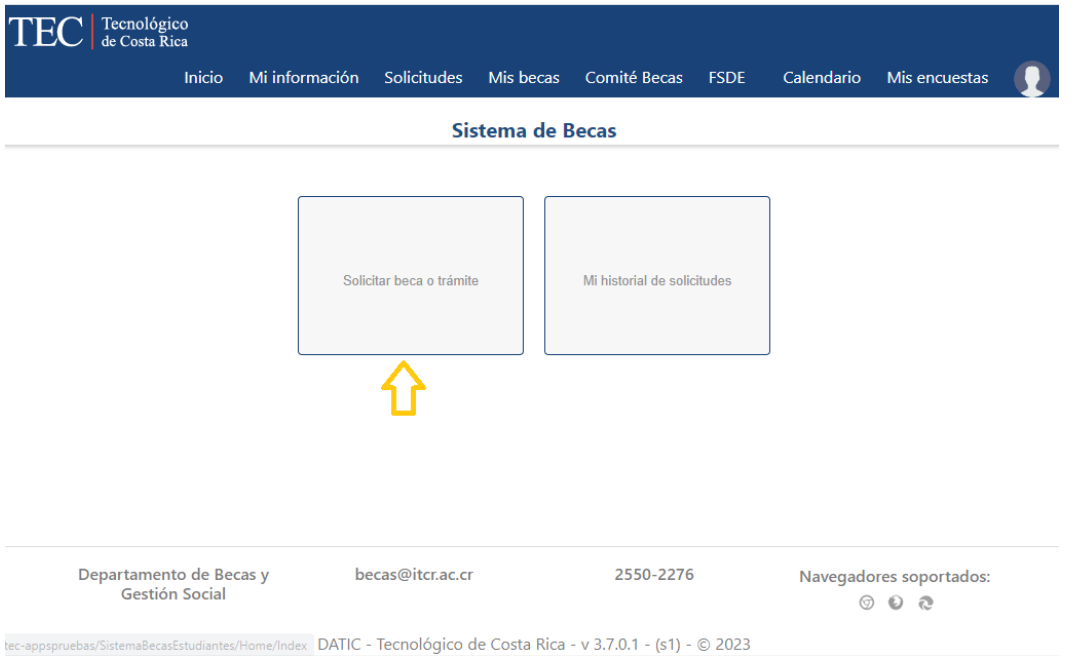

Luego debe seleccionarse el tipo de apoyo que la persona solicitante requiere, solo se puede crear una solicitud por tipo de apoyo para un periodo lectivo. Si se requiere más de un tipo de apoyo, debe crearse una solicitud para cada uno. Esto aplica tanto para solicitudes de beca como de trámite. Hay tipos que son excluyentes entre sí, como *Pago de derechos de estudio y monto mensual* y *Pago de derechos de estudio.* En ese caso si solicita uno no podrá solicitar el otro.

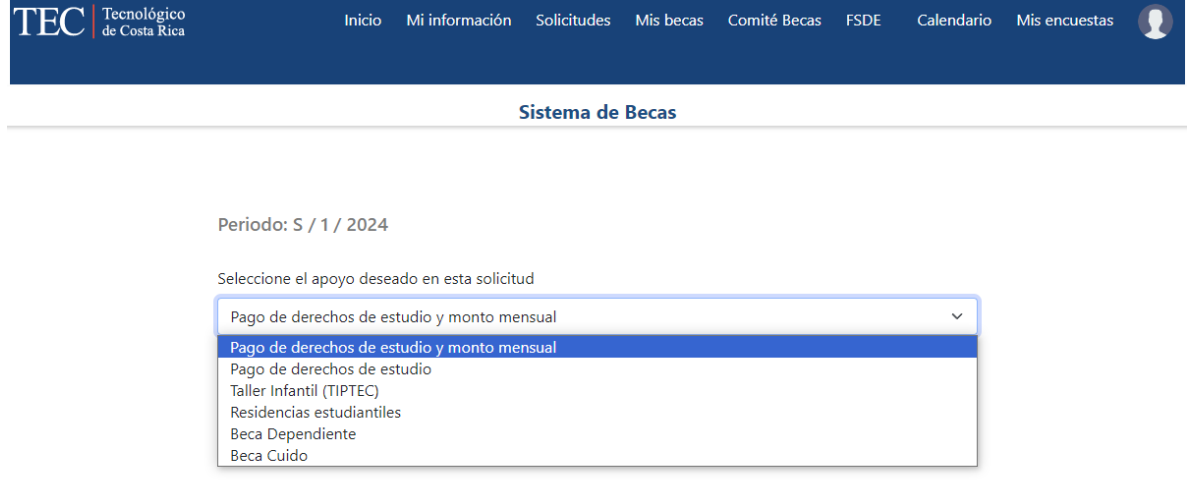

Una vez seleccionado el tipo de apoyo se debe presionar el botón Continuar.

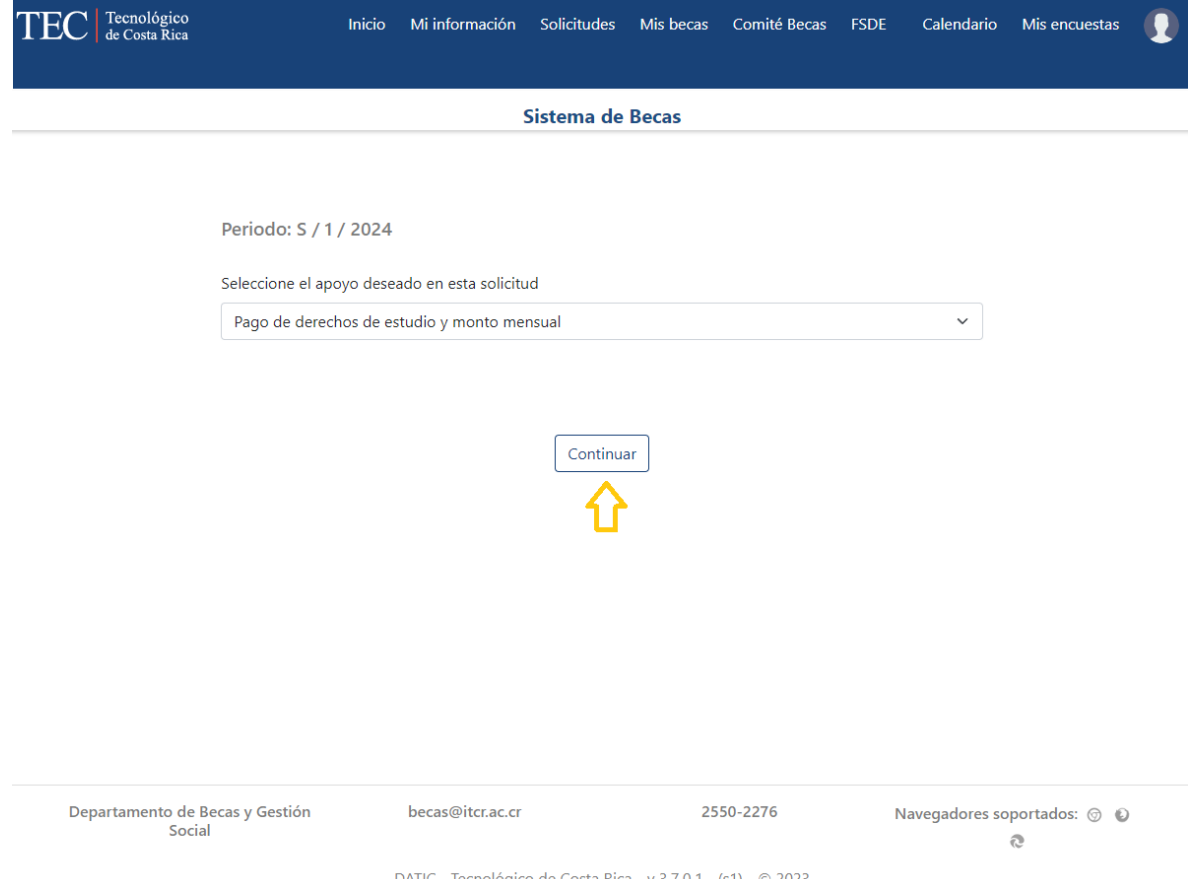

Seguidamente se mostrará la información del consentimiento informado, el cuál es requerido para poder realizar la solicitud, debe seleccionarse la aceptación del consentimiento para que el botón *Continuar* aparezca, de lo contrario solo será visible el botón *Regresar*.

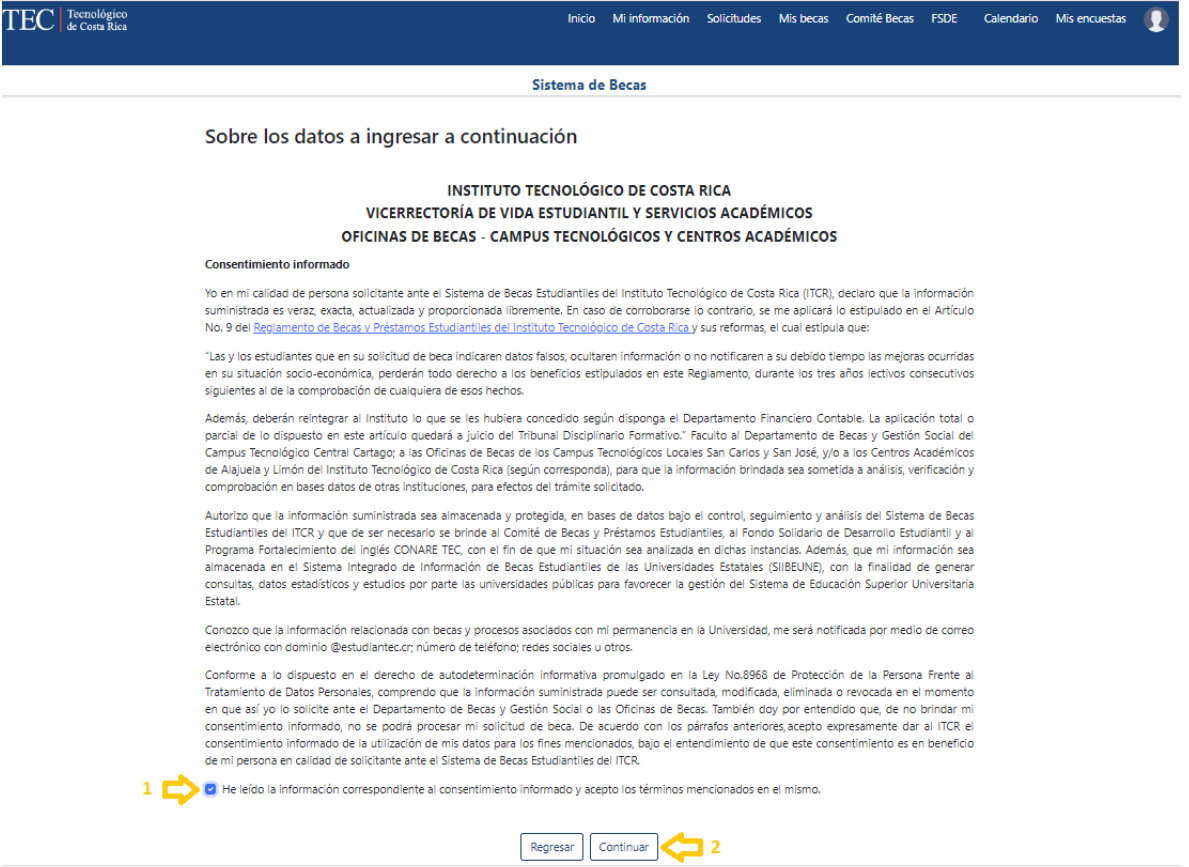

Departamento de Becas y Gestión Social

DATIC - Tecnológico de Costa Rica - v 3.7.0.1 - (s1) - © 2023

2550-2276

becas@itcr.ac.cr

Navegadores soportados:  $\circledcirc$   $\circledcirc$   $\circledcirc$ 

En caso de que la persona solicitante no haya llenado durante el año actual la información de CONARE se le pedirá hacerlo luego de presionar el botón Continuar en la pantalla del Consentimiento Informado.

Para determinar la vigencia de la información de CONARE se considera el año de la fecha en que llenó la solicitud anterior y se compara contra el año actual, si es mayor al tiempo establecido por las Oficinas de Becas se mostrará el formulario para ser llenado.

Al completar la información de CONARE debe presionar el botón *Continuar*, lo que le permitirá seguir con el proceso de solicitud.

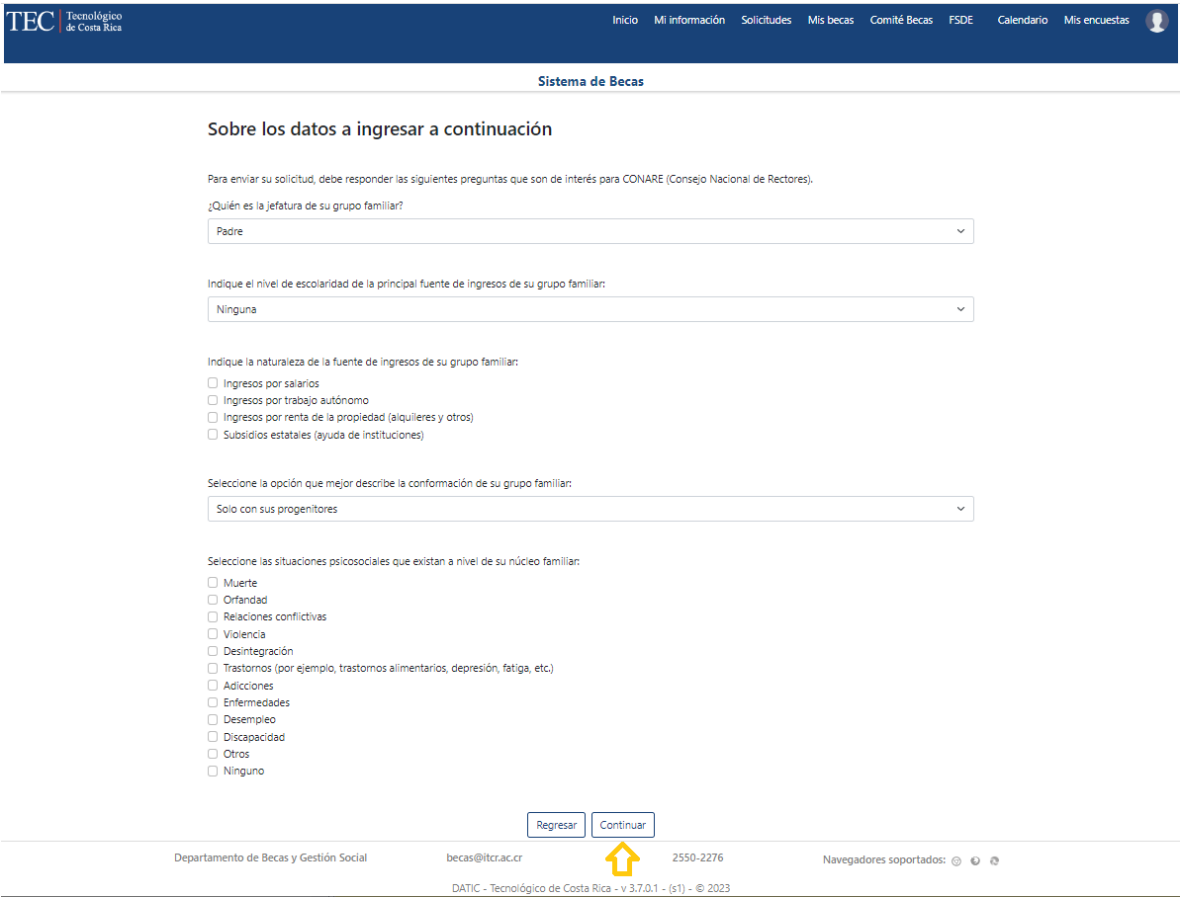

Luego de aceptar el Consentimiento Informado o completar la información de CONARE y presionar el botón *Continuar* el sistema procede a verificar la vigencia de la Encuesta Socioeconómica y del último cálculo del Índice Socioeconómico generado para la persona solicitante. En caso de no estar vigentes le mostrará la advertencia, pero le permitirá continuar con el llenado del formulario cuando se presiona el botón *Verificar encuesta*.

Es importante aclarar que el cálculo del Índice Socioeconómico es una labor que realizan las Oficinas de becas, basado en la información de la Encuesta Socioeconómica, por lo que si ya tiene una Encuesta Socioeconómica llena y vigente pero las Oficinas de Becas no han realizado el cálculo del Índice Socioeconómico es probable que el sistema le muestre la advertencia *Encuesta socioeconómica desactualizada*.

Si no ha llenado y enviado la Encuesta Socioeconómica puede completar primero la solicitud del tipo de apoyo requerido, recuerde que sin solicitud de tipo apoyo quedará excluido del proceso de recepción de solicitudes de becas y trámites para el que está llenando la solicitud. Pues el tener una encuesta Socioeconómica vigente y la solicitud del tipo de apoyo para el periodo lectivo en que va a aplicar la beca, son requisitos para que las Oficinas de Becas lo consideren parte del proceso. Si requiere varios tipos de apoyo debe llenar una solicitud por cada tipo.

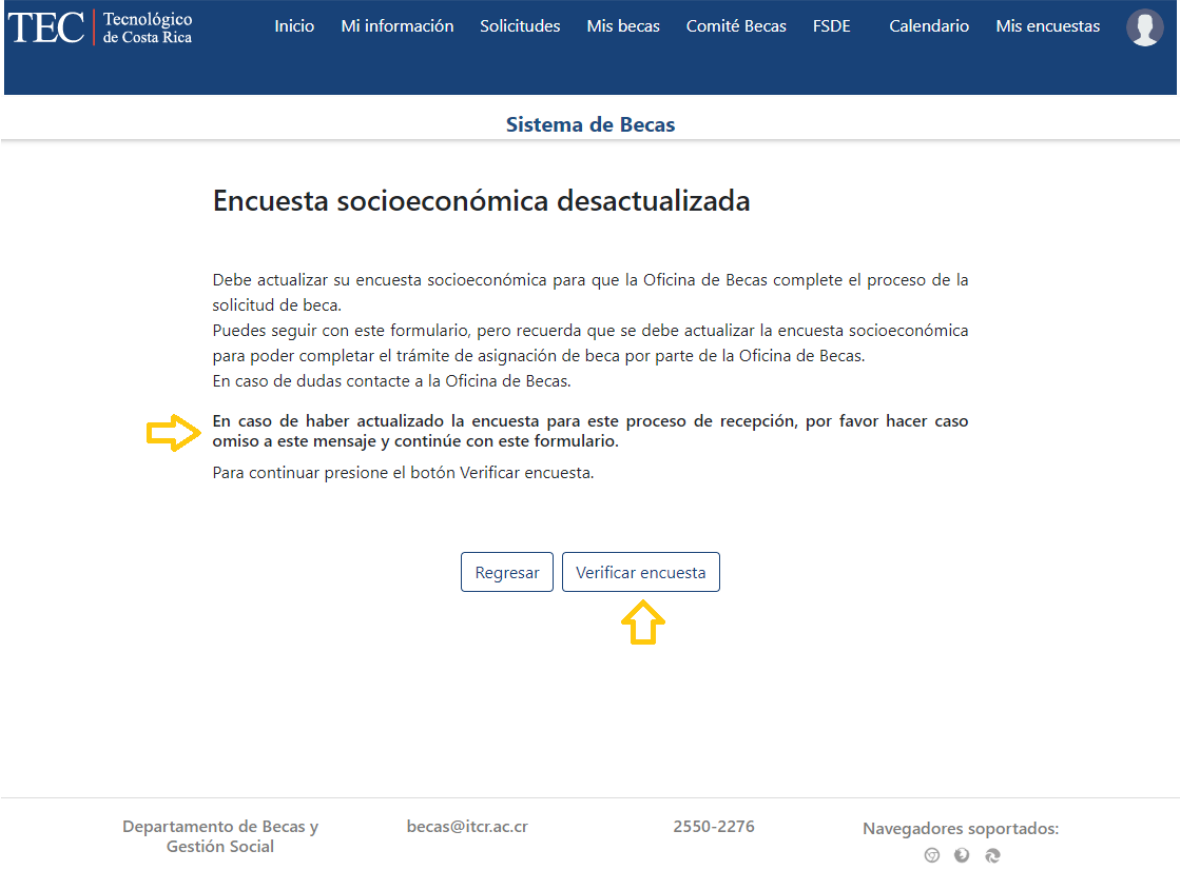

DATIC - Tecnológico de Costa Rica - v 3.7.0.1 - (s1) - © 2023

Al presionar el botón *Verificar encuesta*, si aún no se ha actualizado, lo indicará con un mensaje de advertencia, y la persona solicitante puede continuar con el botón *Continuar.*

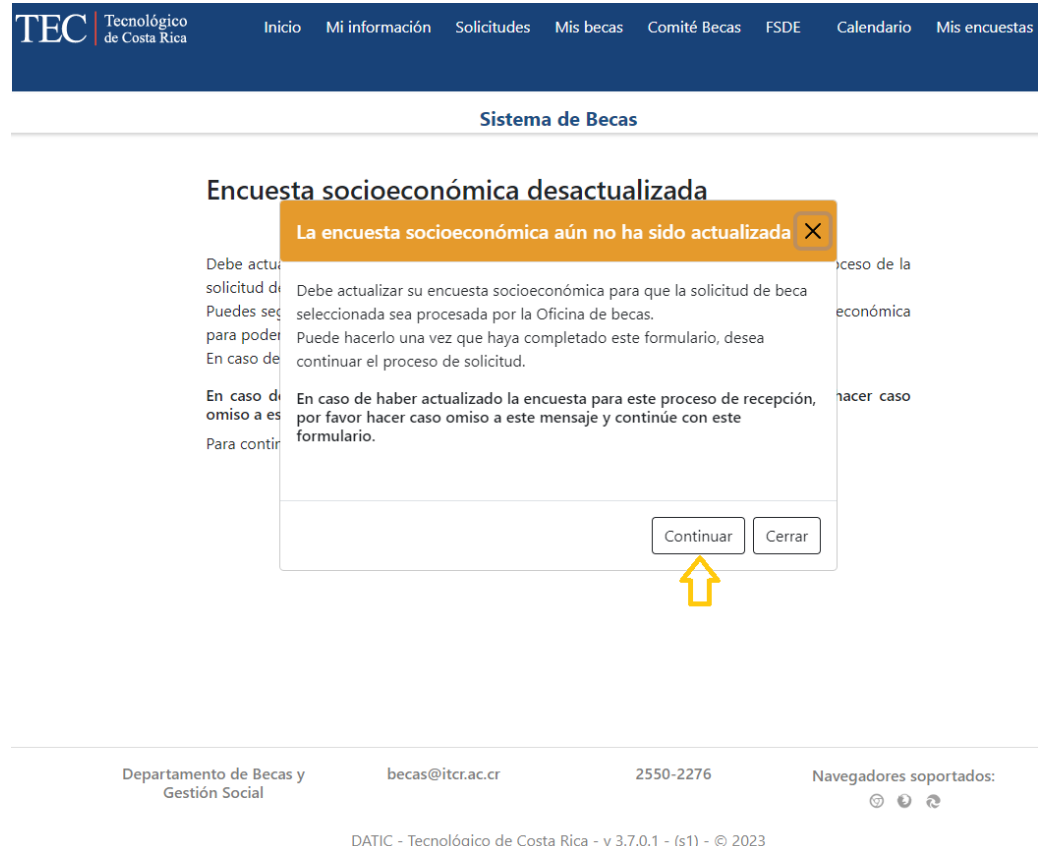

La siguiente pantalla se muestra tanto cuando la Encuesta Socioeconómica y el Índice Socioeconómicos están vigentes, como cuando se presionó Continuar en la ventana de Encuesta Socioeconómica desactualizada.

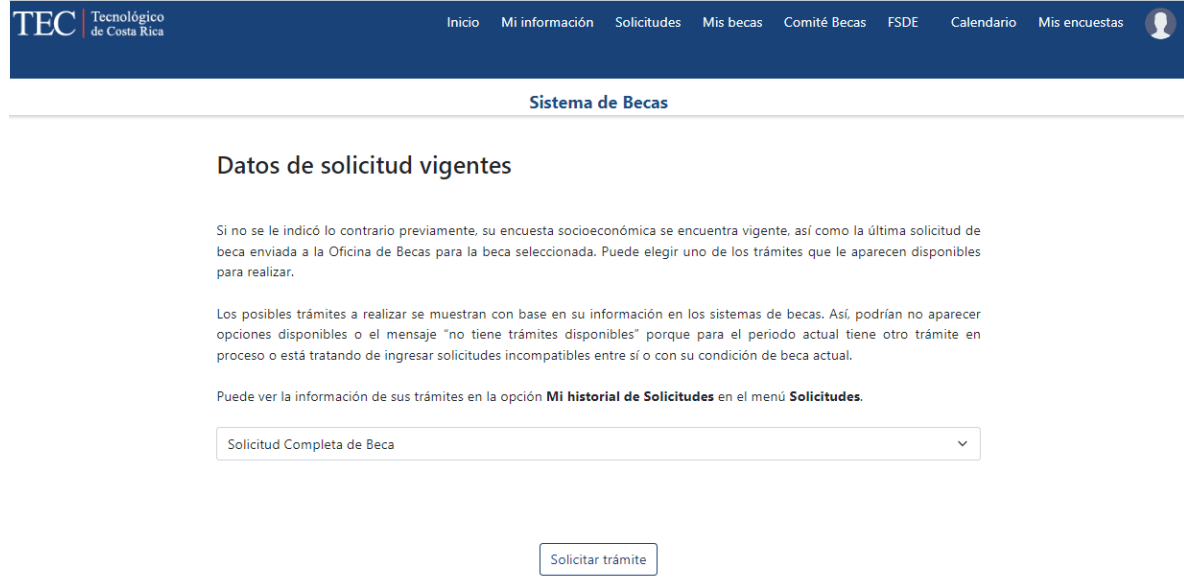

Ahora la persona solicitante debe escoger el tipo de trámite que desea realizar, los valores que aparecen disponibles dependen de varios elementos:

- Vigencia del último índice socioeconómico generado para la persona solicitante por parte de la Oficina de Becas que realizó el proceso.
- Información de becas registradas en el sistema de becas para la persona solicitante.

De acuerdo con esos factores el sistema podrá mostrar uno o varios de los siguientes trámites

- 1. Solicitud Completa de Beca: estudiantes regulares o de nuevo ingreso que no tienen su índice vigente o que no han sido parte de los programas de becas que el sistema permite realizar su solicitud.
- 2. Revisión de categoría y/o monto: estudiantes regulares, con estado igual al final del programa, que requieren una revisión en la asignación de categoría o monto actual, dentro del mismo programa de beca socioeconómica.
- 3. Traslado de programa: estudiantes en un programa de beca socioeconómica, con estado igual al final del programa, que por distintos motivos desean trasladarse a otro programa de beca, en que estará activo por primera vez.
- 4. Reingreso a beca socioeconómica: trámite que realiza un estudiante regular que solicita reingresar a un programa en que fue becado periodos anteriores o al sistema de becas (estudiantes sin beca, con estado igual al final del programa, en el periodo anterior al de solicitudes).
- 5. Reactivar el trámite de beca: para estudiantes que solicitaron beca socioeconómica en periodos anteriores, se les realizó la valoración y asignación de programa y, por distintos motivos, no se finiquitó la beca otorgada o no llegó a estar en el estado final del programa.

Es importante aclarar que la información solicitada es la misma para las distintas solicitudes, no obstante dependiendo del tipo de apoyo, se puede solicitar información adicional, esto se da en los tipos de apoyo distintos a *Pago de derechos de estudio* y monto y *Pago de derechos de estudio*.

Este proceso se retomará para cada caso al final de esta sección, además, como dato adicional, si una persona ya ha creado una solicitud para un periodo de recepción, y realiza otra de otro tipo de apoyo en los pasos del 2 a 6 se mostrará la información de la primera solicitud, permitiendo la edición en caso de ser necesario. No obstante, la información de cada solicitud es independiente.

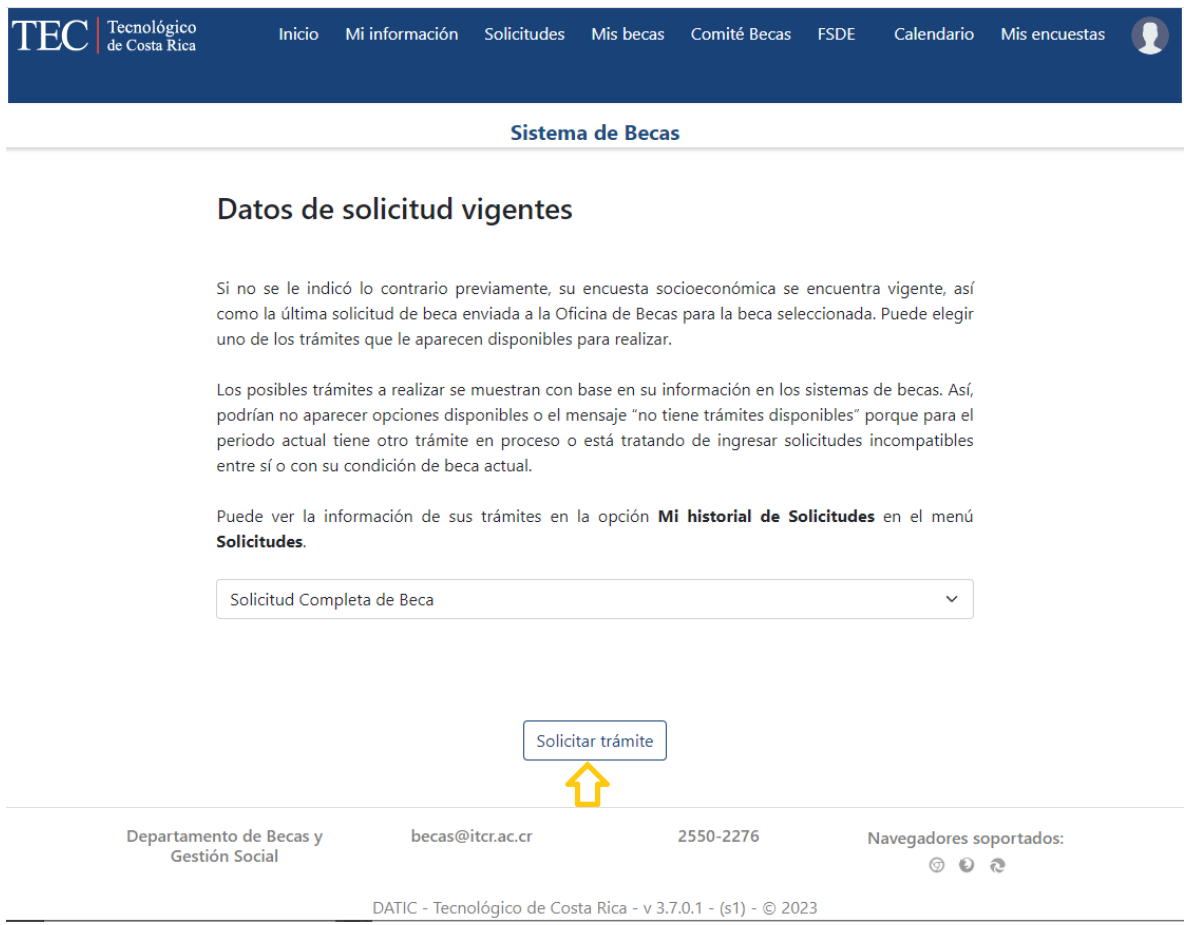

Una vez seleccionado el tipo de trámite se debe presionar el botón Solicitar trámite.

Para completar el proceso deben realizarse seis pasos donde se ingresa información específica en cada paso, alguna de esa información es opcional.

#### *Paso 1 Información del tipo de apoyo seleccionado*

Es una pantalla informativa donde solo se requiere presionar el botón *Continuar*. Pero que para algunos tipos de apoyo se usa para ingresar información específica del tipo de apoyo solicitado.

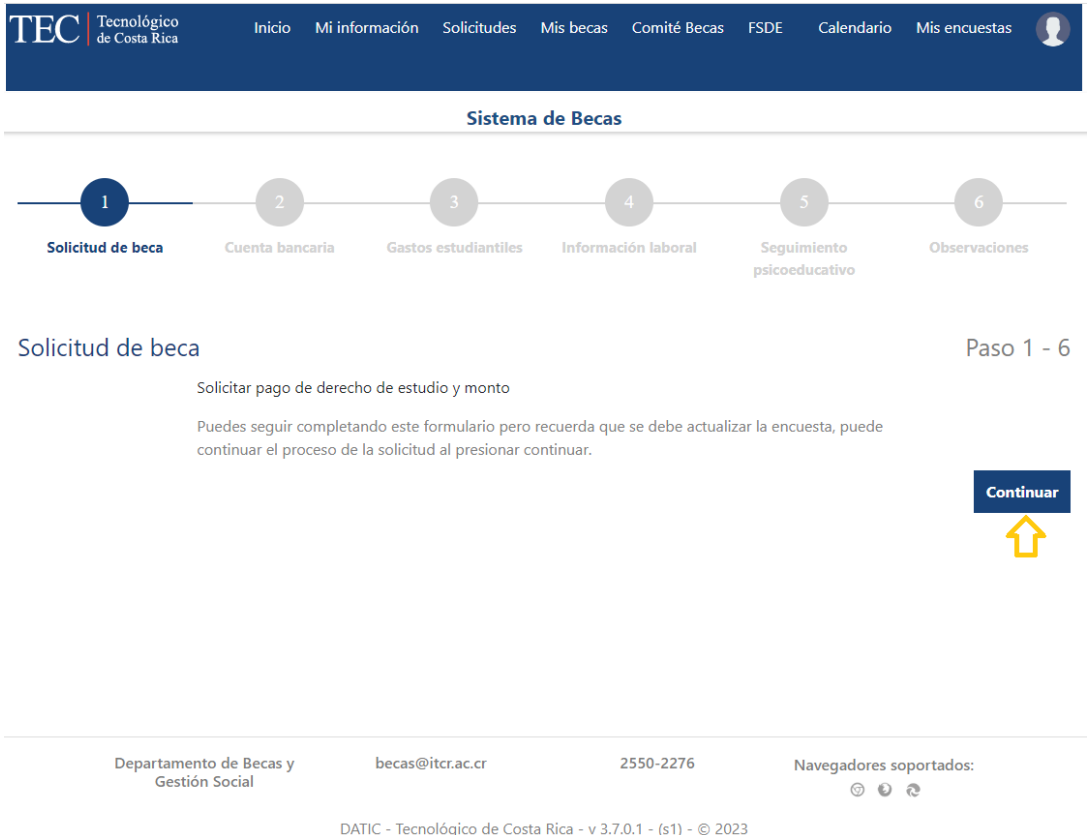

#### *Paso 2 Cuenta Bancaria*

Es información opcional y corresponde a la información de la cuenta bancaria del BNCR en la cual el estudiante recibirá el monto de la beca en caso de que sea parte del beneficio aprobado por la Oficina de becas, llenar esta información no elimina la necesidad de presentar la información en el Departamento Financiero Contable, como parte del proceso de solicitud de beca.

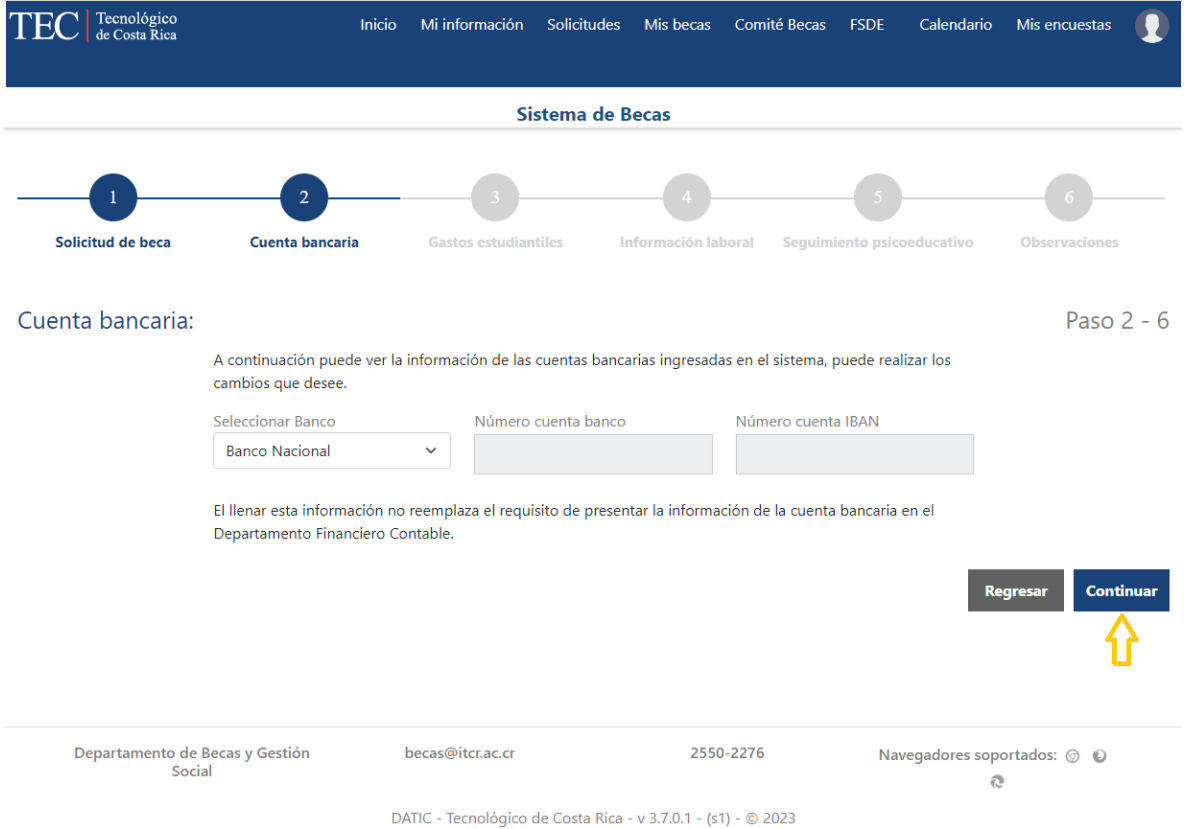

## *Paso 3 Gastos estudiantiles*

Toda la información es requerida, por lo que no acepta dejar valores vacíos o iguales a cero, en caso de no aplicar debe asignarse el valor 1, y justificarlo posteriormente en la entrevista.

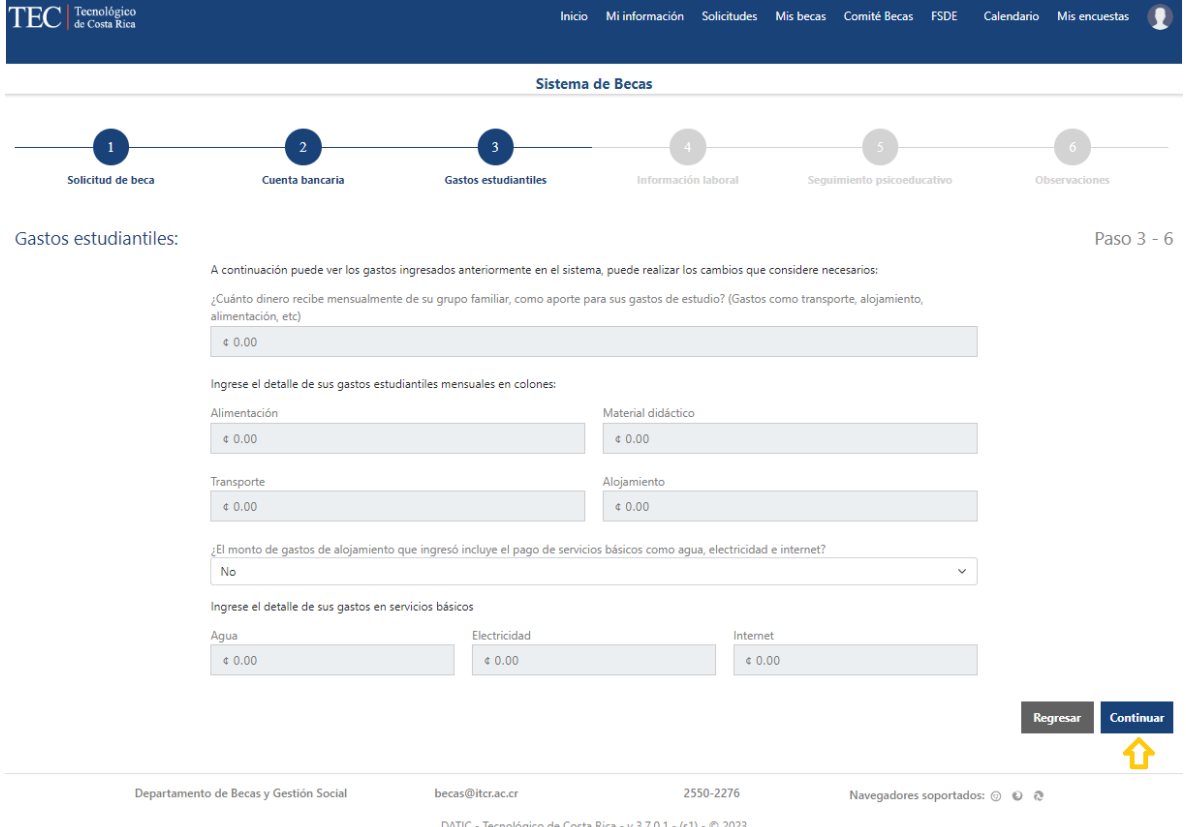

## *Paso 4 Información laboral*

Si la persona solicitante labora durante el tiempo de estudio deberá indicarlo y llenar la información correspondiente. En caso contrario puede seleccionar la opción No. Posterior a consignar la información solicitada, debe presionar el botón *Continuar*.

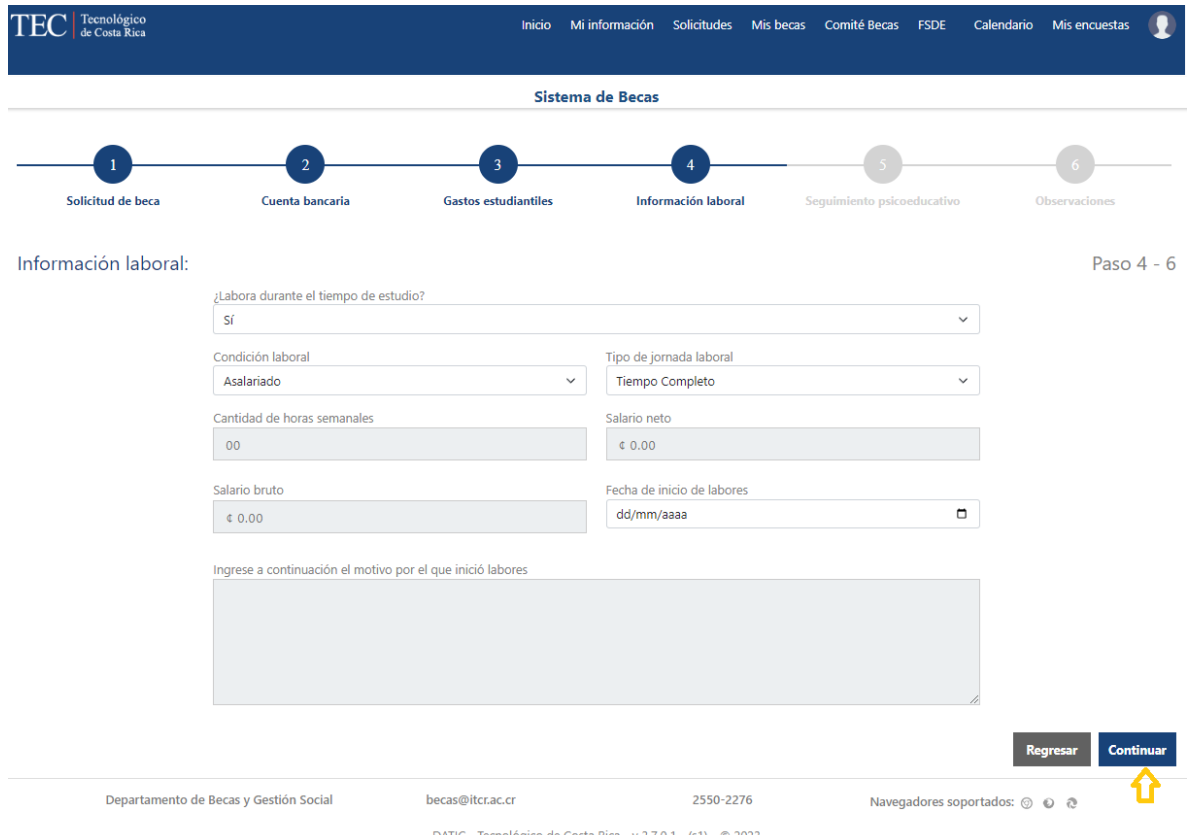

## *Paso 5 Seguimiento psicoeducativo*

Si la persona solicitante ha recibido seguimiento psicoeducativo deberá indicarlo. En caso contrario puede seleccionar la opción No. Posterior a consignar la información solicitada, debe presionar el botón *Continuar*.

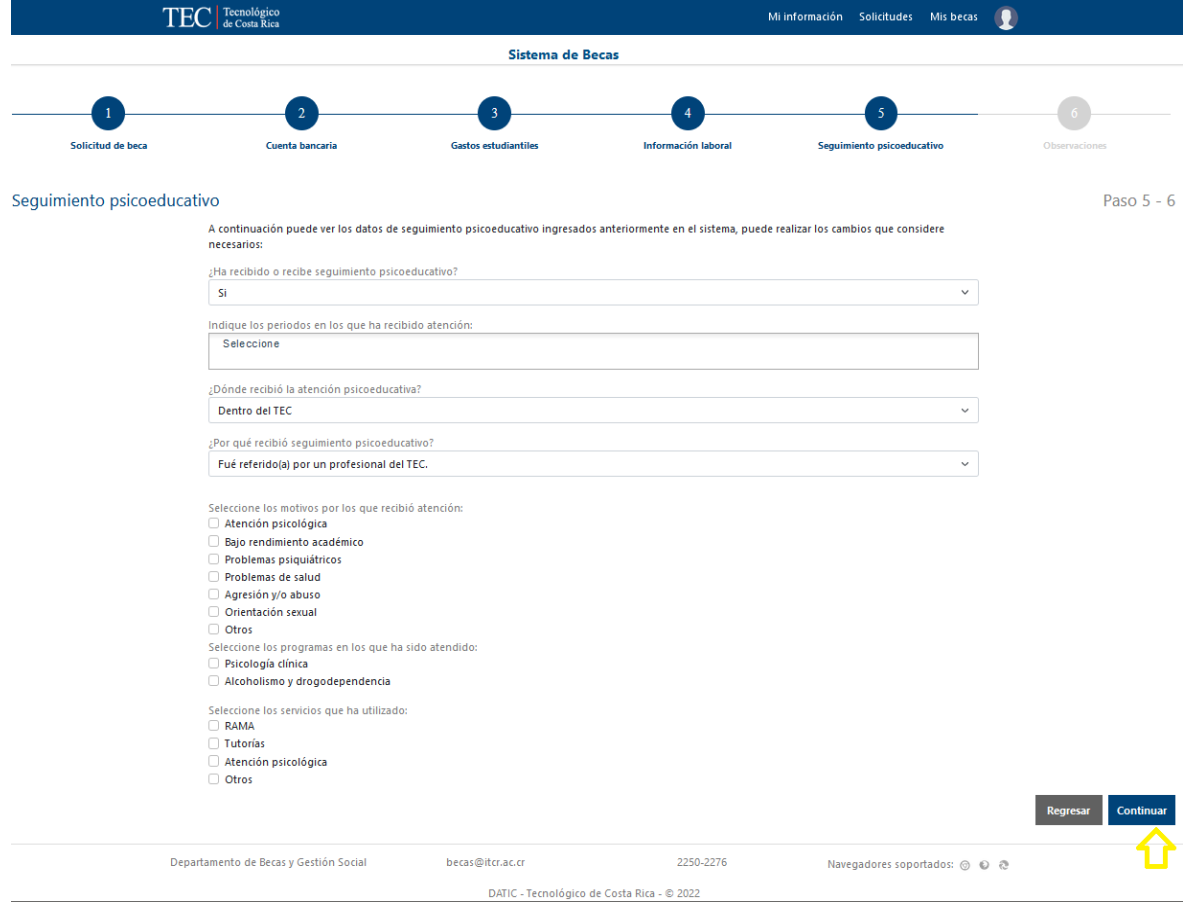

#### *Paso 6 Observaciones*

Finalmente deben indicarse las razones por las cuales se realiza la solicitud. Es en este paso donde la persona solicitante justifica la creación de la solicitud y expone su caso brevemente. Al finalizar presiona el botón *Enviar*.

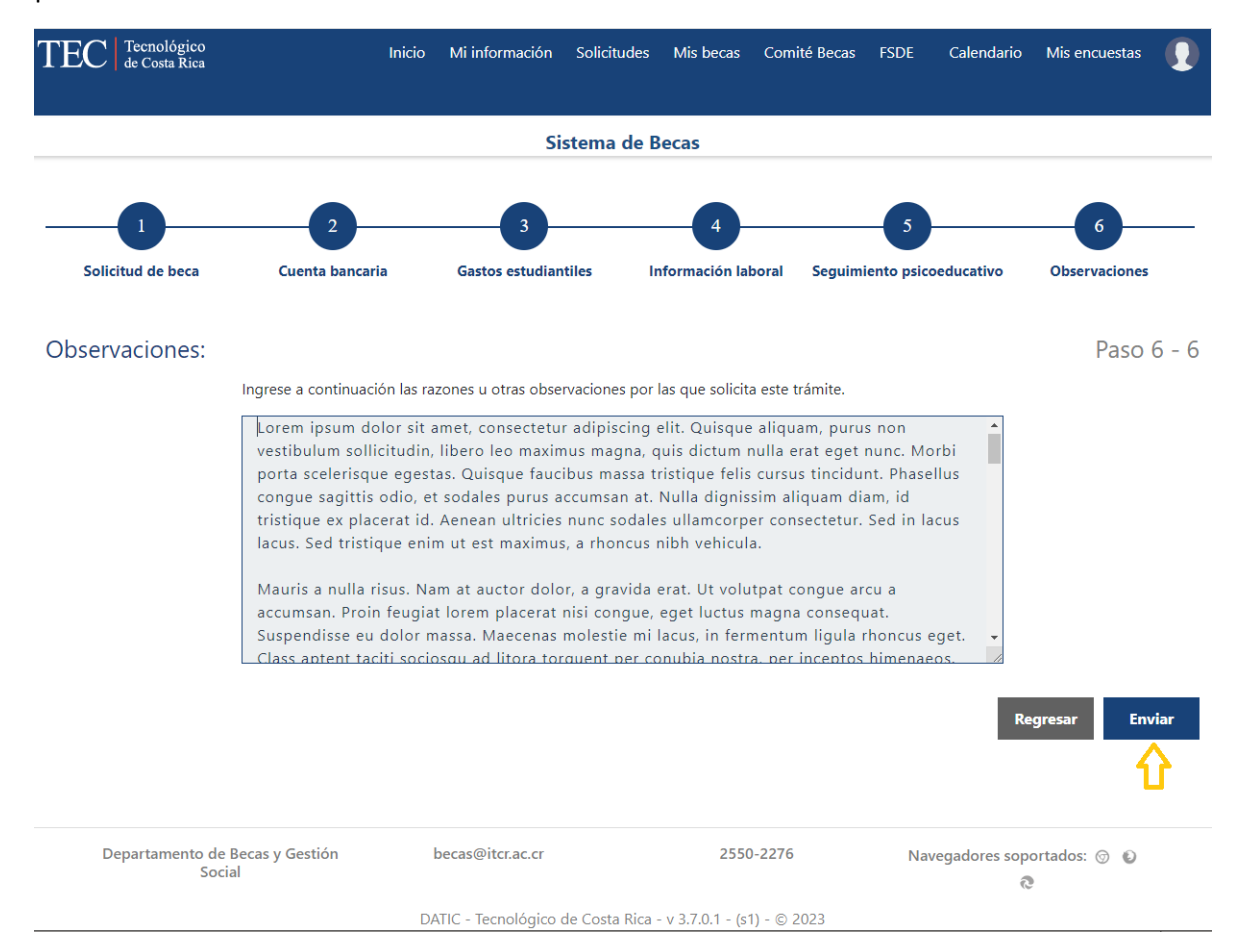

Luego de presionar el botón *Enviar*, se mostrará una ventana de confirmación, en la cual debe seleccionarse el estar de acuerdo con el uso de concesiones (solo aplicará a los programas de becas que las tienen), y finalmente presionar el botón *Enviar solicitud*

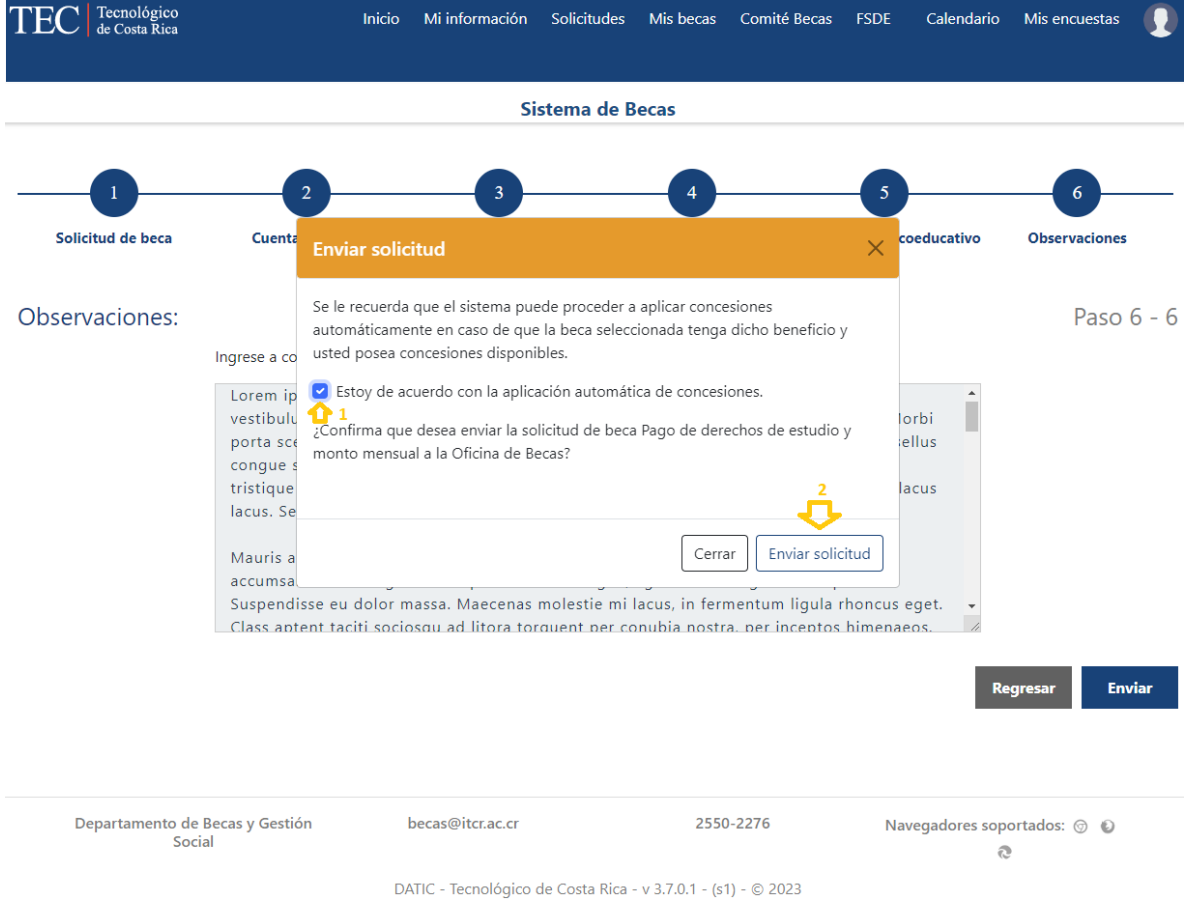

Una vez que se haya presionado el botón *Enviar Solicitud* se procede a almacenar la solicitud en el sistema, si el proceso se completa exitosamente se mostrará una ventana de confirmación en la cual solo se requiere presionar el botón *Cerrar*. En caso de ocurrir algún error el sistema también lo indicará.

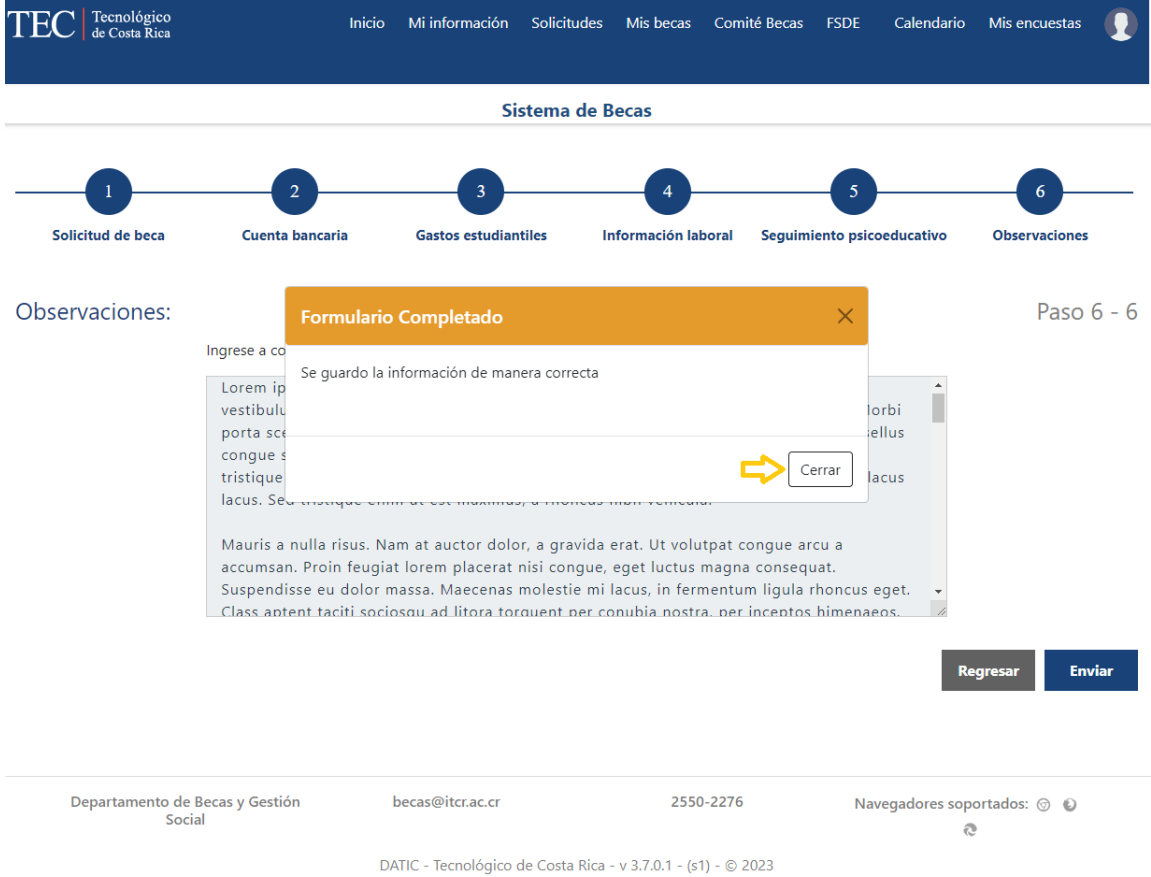

Es importante validar en la pantalla *Mi historial de solicitudes* que exista una fila con la solicitud que fue enviada, pues es la forma de tener certeza que la oficina de Becas podrá tomar en cuenta a la persona estudiante en el proceso de asignación o modificación de beca.

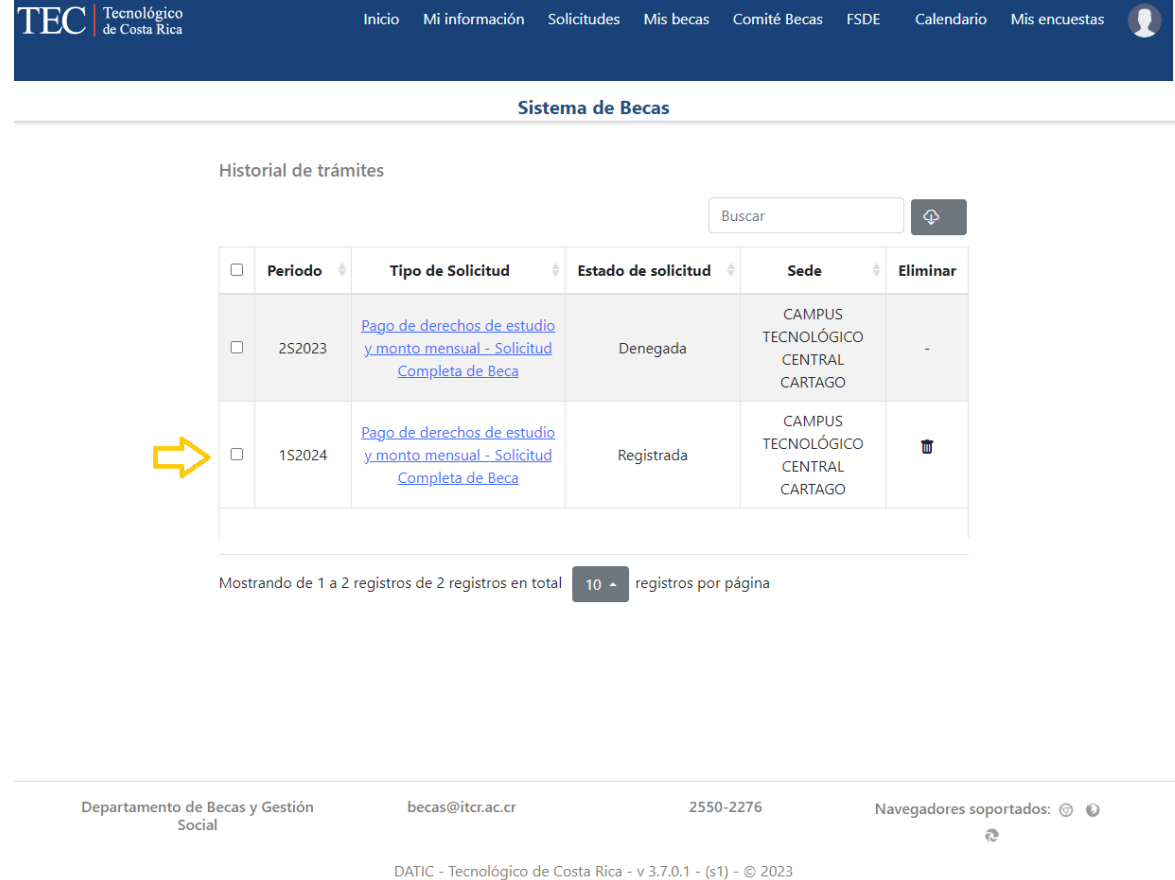

## <span id="page-19-0"></span>Información adicional por tipo de apoyo

Hay tipos de apoyo que requieren información adicional a la que se indicó anteriormente en el proceso de creación de una solicitud, dicha información es parte tanto del proceso de creación como de edición.

## <span id="page-19-1"></span>Taller Infantil (TIPTEC)

Al seleccionar el tipo de apoyo Taller Infantil (TIPTEC), y continuar con el proceso de aceptación del consentimiento informado, la verificación de la vigencia de la encuesta socioeconómica hasta llegar a la pantalla de solicitar trámite, el proceso es el mismo del de los demás tipos de apoyo.

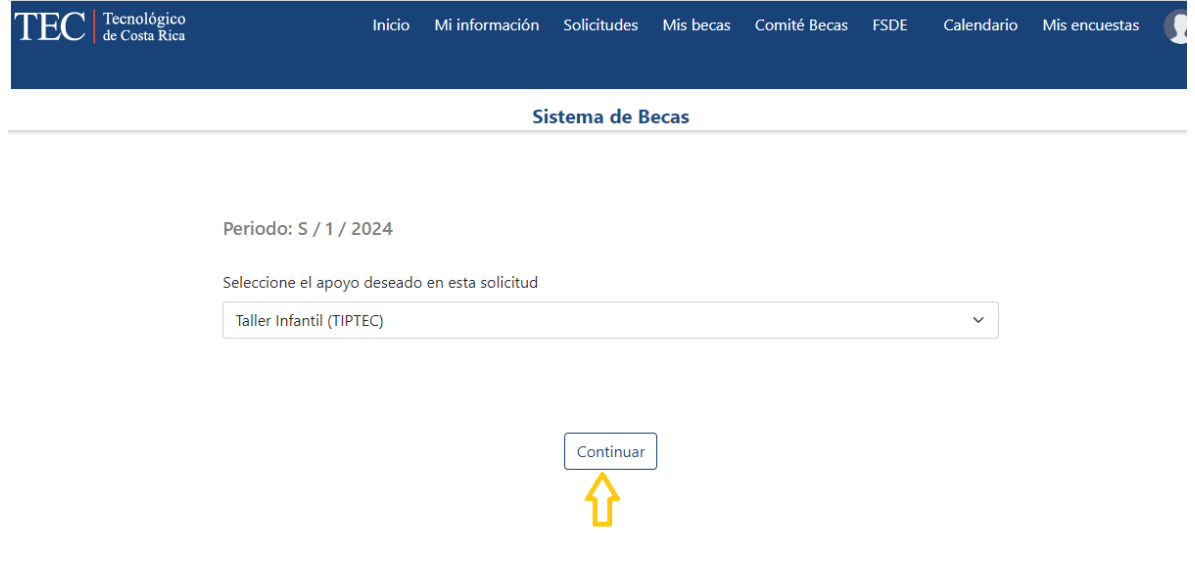

La diferencia será visible al presionar el botón Solicitar trámite, cuando llegué al paso uno *Solicitud de Beca,* se mostrará una pantalla para que ingrese la información de cada uno de los hijos para los que solicita el beneficio de estadía en el Taller Infantil. El proceso inicia presionando el botón Agregar Hijo(a), con lo que se harán visibles los controles para proveer: Nombre completo, Fecha de nacimiento e indicar si ya reservó el cupo con el personal del Taller Infantil, al completar la información solicitada se presiona el botón Guardar.

En caso de requerir ingresar la información de otras personas beneficiarias se debe repetir el proceso de Agregar Hijo(a), cuando ya no queden personas por agregar, se debe presionar el botón Guardar.

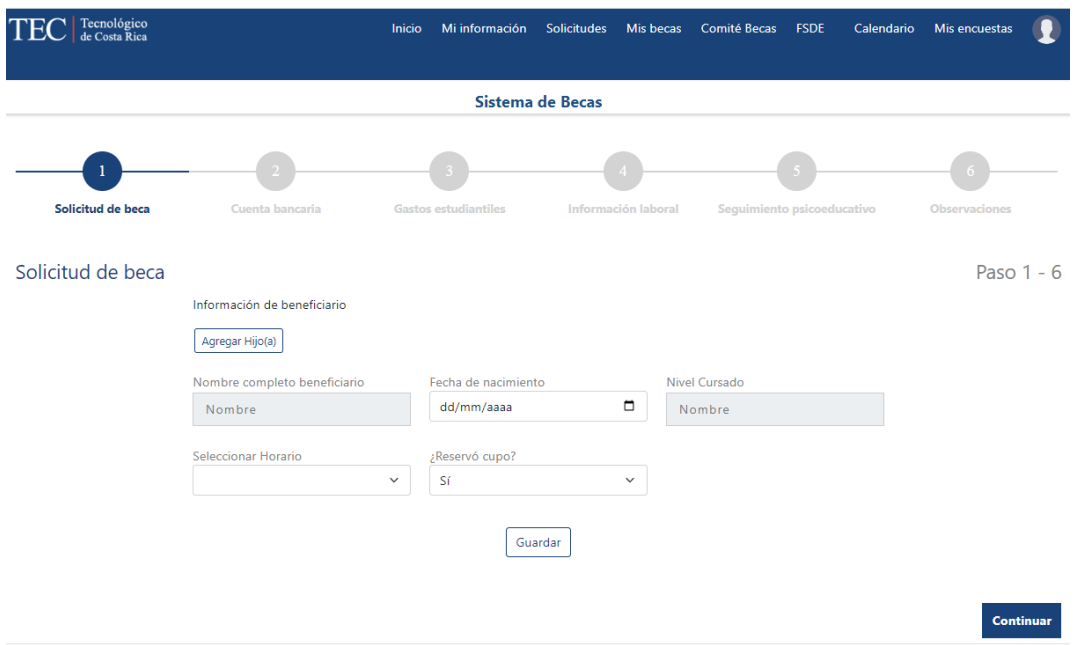

En caso de requerir editar la información de una persona beneficiaria, debe eliminarse usando el botón en forma de basurero y luego volver a agregar la información con el proceso descrito anteriormente.

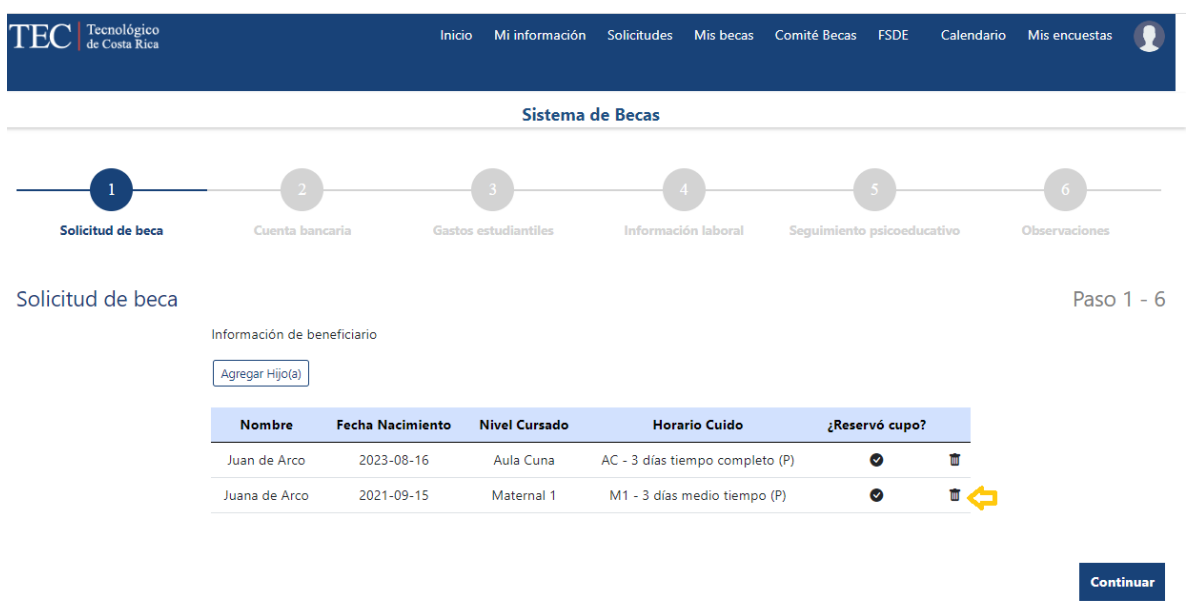

Al finalizar de ingresar la información de las personas beneficiarias se presiona el botón Continuar, con lo que se deben completar los pasos del 2 a 6 descritos en la sección [Creación de una solicitud](#page-2-0)  [de beca o trámite de beca](#page-2-0)

### <span id="page-21-0"></span>Residencias estudiantiles

Al seleccionar el tipo de apoyo Residencias estudiantiles, y continuar con el proceso de aceptación del consentimiento informado, la verificación de la vigencia de la encuesta socioeconómica hasta llegar a la pantalla de solicitar trámite, el proceso es el mismo del de los demás tipos de apoyo.

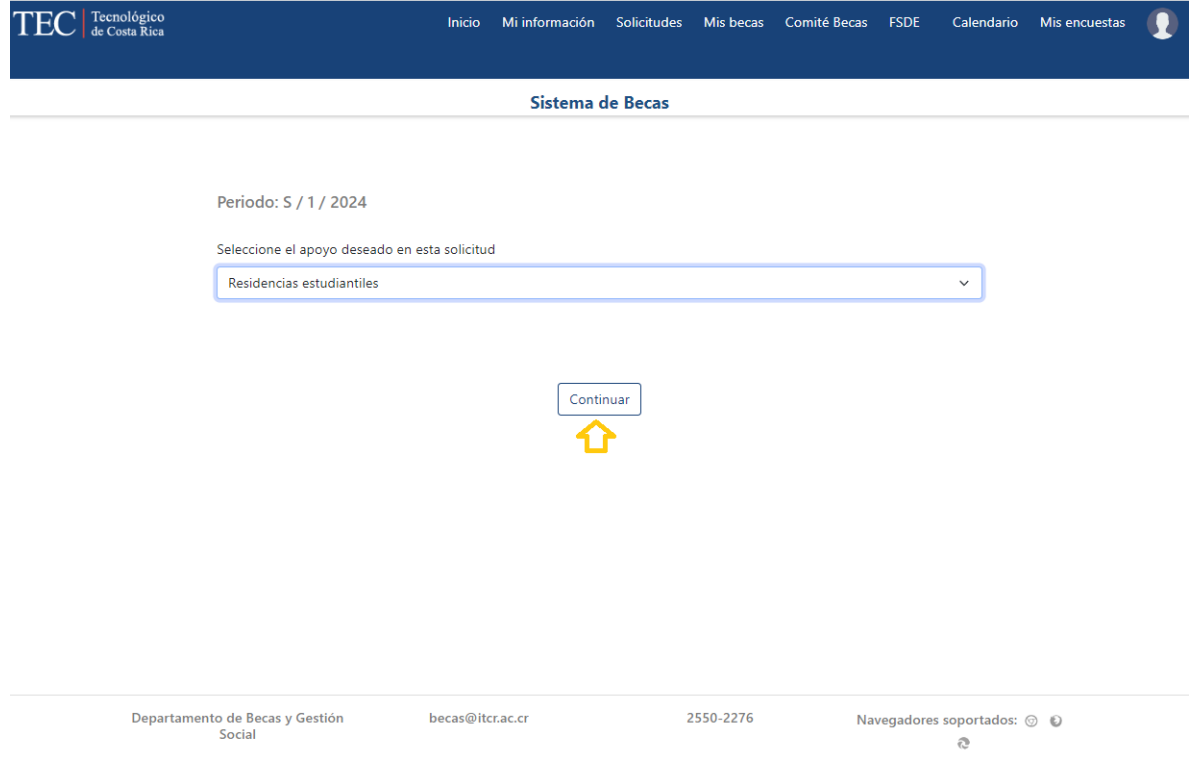

DATIC - Tecnológico de Costa Rica - v 3.7.0.1 - (s1) - © 2023

La diferencia es que cuando se llegue al Paso 1 del trámite, la persona solicitante deberá seleccionar la sede de residencias donde requiere el cupo y el sexo con el que se autoidentifica (hombre o mujer). Es importante aclarar que actualmente solo hay residencias estudiantiles en Cartago y San Carlos.

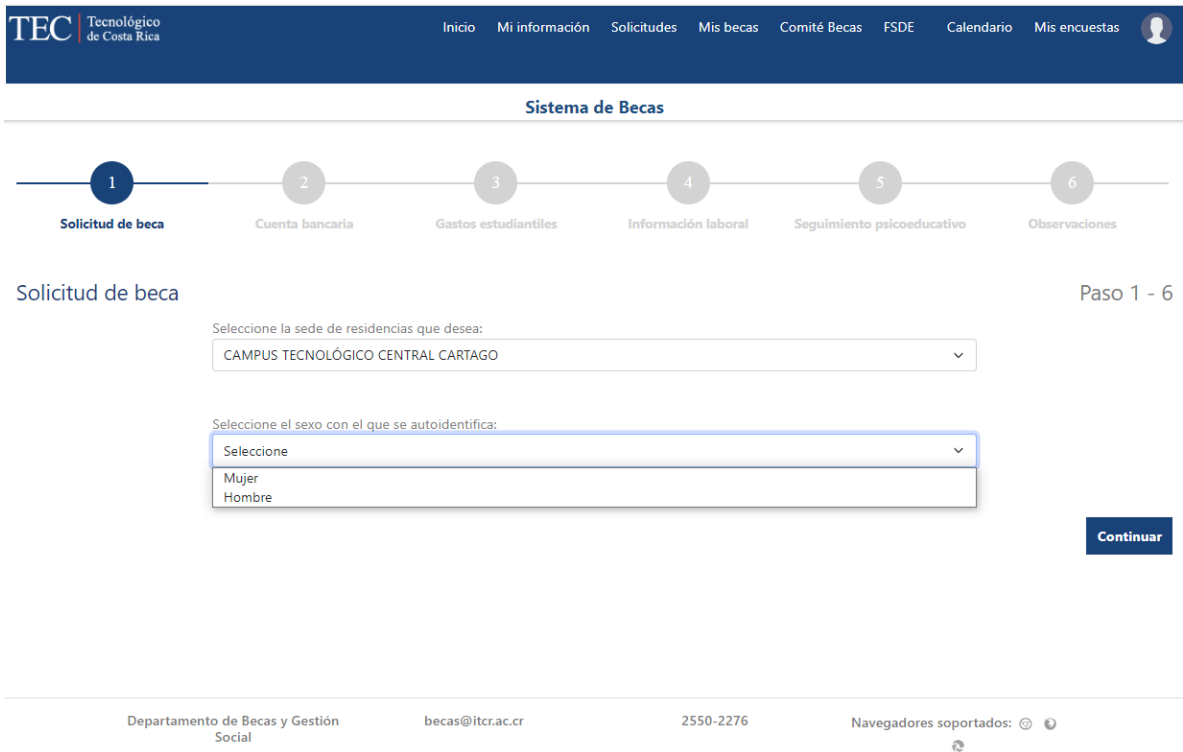

Luego de seleccionar la sede de residencias y el sexo, se debe presionar el botón Continuar, con lo que se deben completar los pasos del 2 a 6 descritos en la sección Creación de una solicitud de [beca o trámite de beca](#page-2-0)

#### <span id="page-23-0"></span>Dependiente

Al seleccionar el tipo de apoyo Beca Dependiente, y continuar con el proceso de aceptación del consentimiento informado, la verificación de la vigencia de la encuesta socioeconómica hasta llegar a la pantalla de solicitar trámite, el proceso es el mismo del de los demás tipos de apoyo.

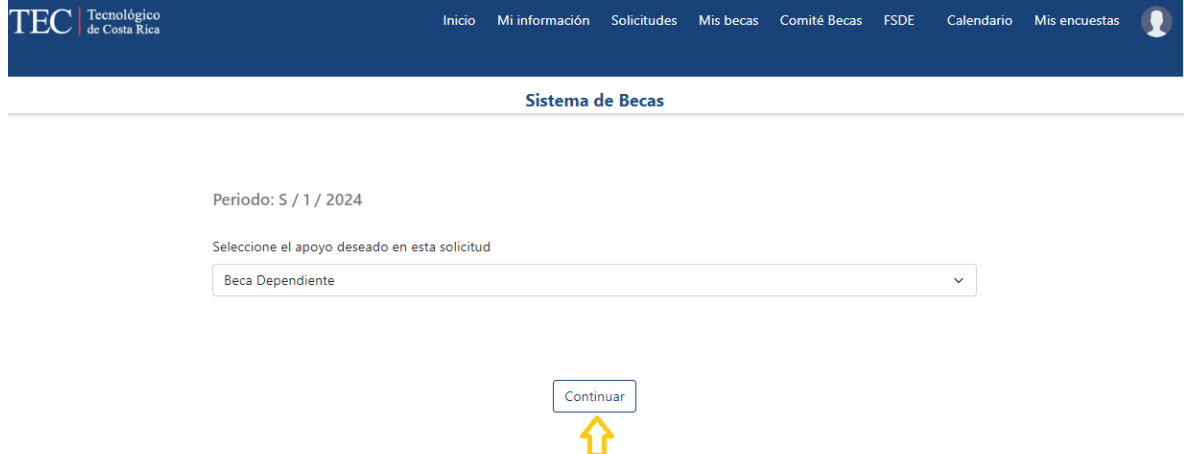

Al llegar al Paso 1 del proceso de llenado de información del Trámite, se mostrará una pantalla para ingresar la información del funcionario del Tecnológico que le otorga el derecho a obtener esta beca según el reglamento. Para que se muestre la información del Departamento en que labora, debe ingresarse el Número de cédula y al salir del campo el sistema hará la consulta para obtener la información de los departamentos donde la persona funcionaria tiene nombramientos activos a la fecha en la que se hace la solicitud.

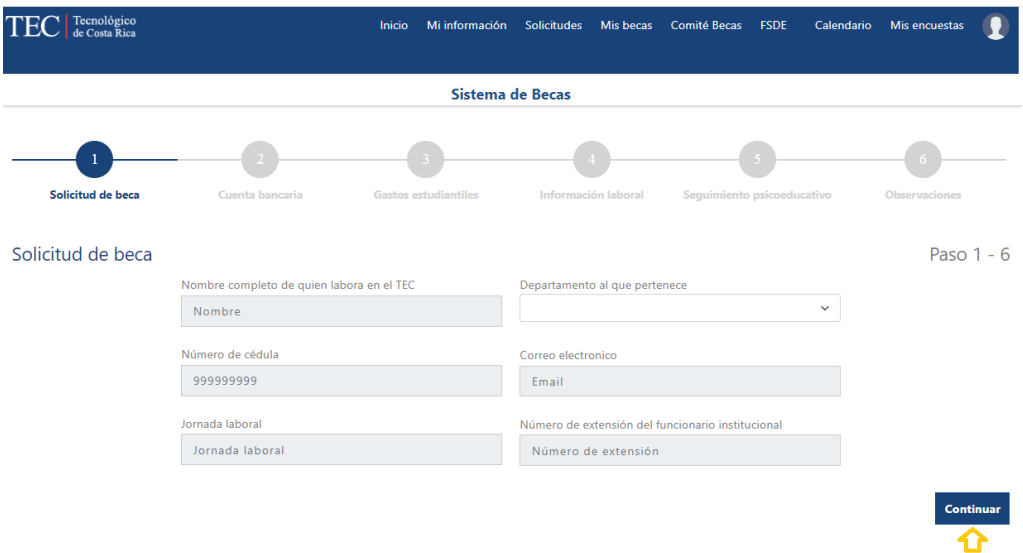

Al terminar de llenar la información de los seis campos se debe presionar el botón Continuar y completar los pasos del 2 a 6 descritos en la sección [Creación de una solicitud de beca o trámite de](#page-2-0)  [beca.](#page-2-0)

#### <span id="page-24-0"></span>Beca Cuido

Al seleccionar el tipo de apoyo Beca Cuido, y continuar con el proceso de aceptación del consentimiento informado, la verificación de la vigencia de la encuesta socioeconómica hasta llegar a la pantalla de solicitar trámite, el proceso es el mismo del de los demás tipos de apoyo.

Cuando llegué al paso uno *Solicitud de Beca,* se mostrará una pantalla para que ingrese la información de cada uno de los hijos para los que solicita el beneficio de estadía en el Taller Infantil. El proceso inicia presionando el botón Agregar Hijo(a), con lo que se harán visibles los controles para proveer la información solicitada por las Oficinas de becas, al completar la información se presiona el botón Guardar.

En caso de requerir ingresar la información de otras personas beneficiarias se debe repetir el proceso de Agregar Hijo(a), cuando ya no queden personas por agregar, se debe presionar el botón Guardar.

Cuando finalice de ingresar la información de niños (as), presione el botón *Continuar.* Si requiere editar la información de un hijo o hija debe eliminarla y agregarla nuevamente, por lo que se recomienda verificarla antes de presionar el botón *Guardar*.

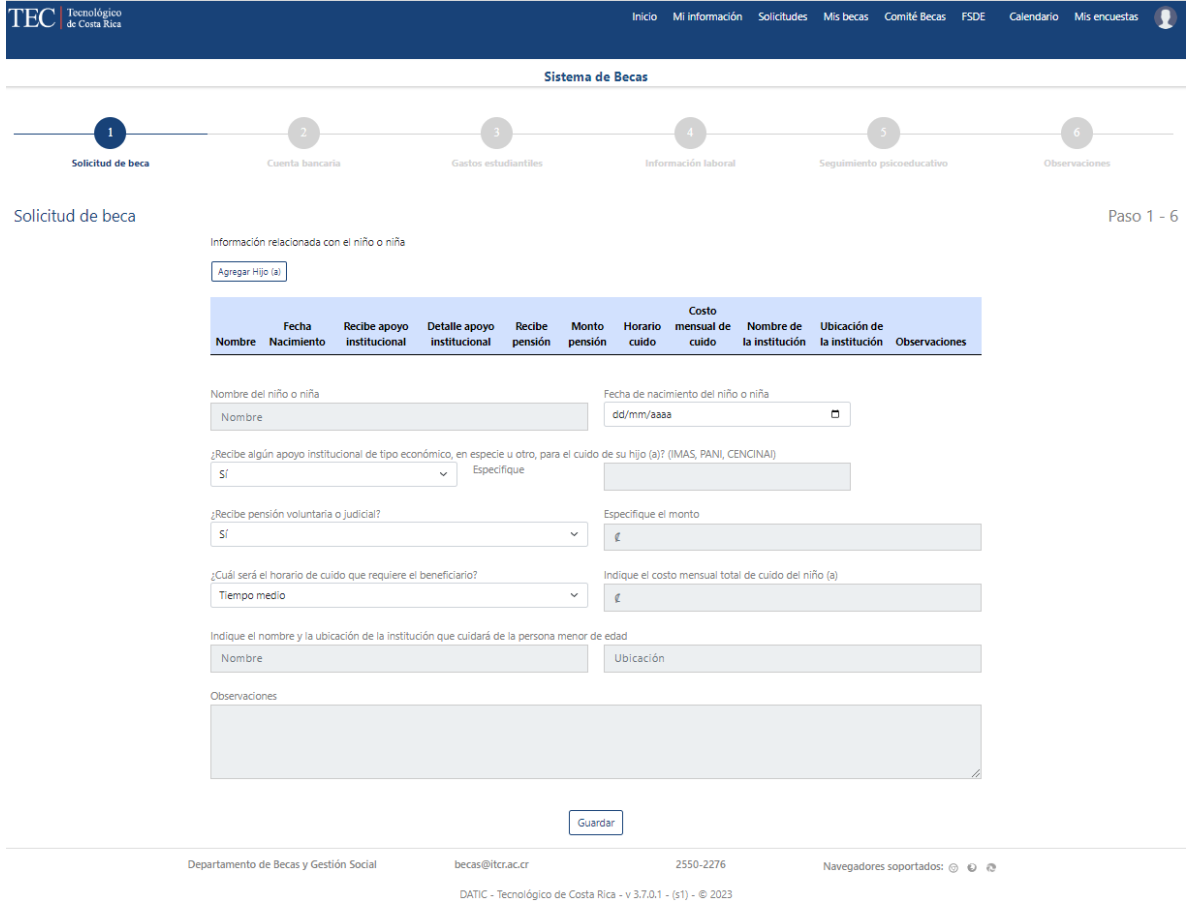

## <span id="page-25-0"></span>Edición de una solicitud de beca o trámite de beca

Para poder editar una solicitud, el periodo de recepción no debe haber finalizado, además de tener una solicitud creada asociada a dicho periodo.

Se debe ingresar al sistema de becas estudiantiles, subsistema Estudiantes, seleccionar el menú de Solicitudes, y presionar el botón Mi historial de solicitudes.

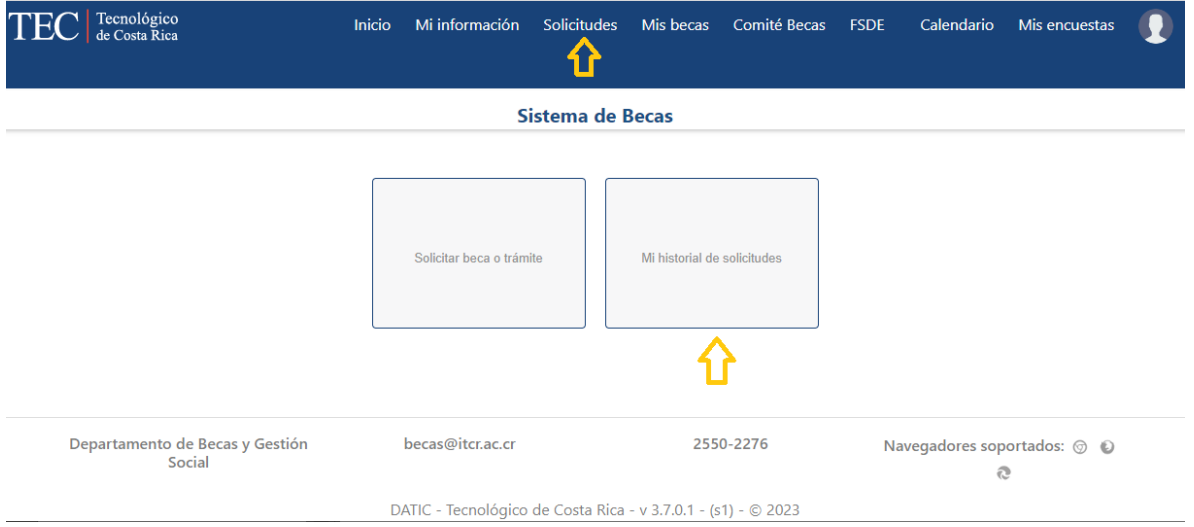

Sí hay solicitudes existentes se mostrarán en la pantalla del Historial de trámites, de lo contrario se mostrará un mensaje indicando que no hay información.

Para editar un trámite existente, debe ser del periodo actual de solicitudes y estar aún en la recepción de solicitudes, de lo contrario solo podrá verse la información. Para ver la información o editarla se debe presionar el enlace de la columna Tipo de Solicitud.

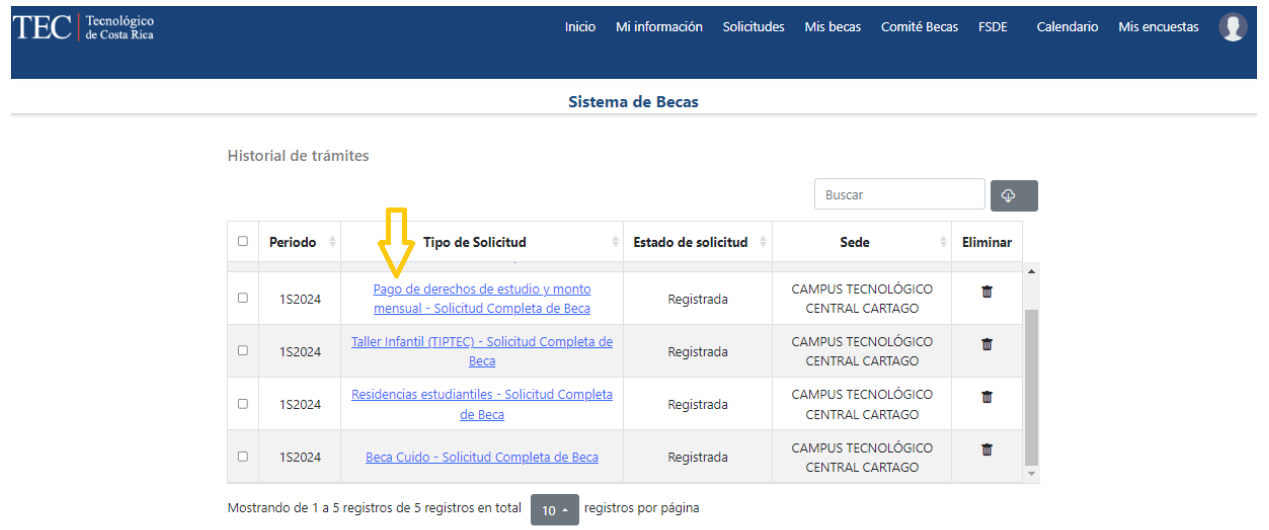

Al realizar dicha acción se desplegará la información ingresada en los seis pasos de la creación, pero en una sola página, donde la persona solicitante podrá revisar y editar los campos que requiera. Al finalizar la edición debe presionar el botón Guardar Cambio y para volver a la pantalla del Historial de trámites presionar la X ubicada en la parte superior derecha de la ventana de Detalle del trámite.

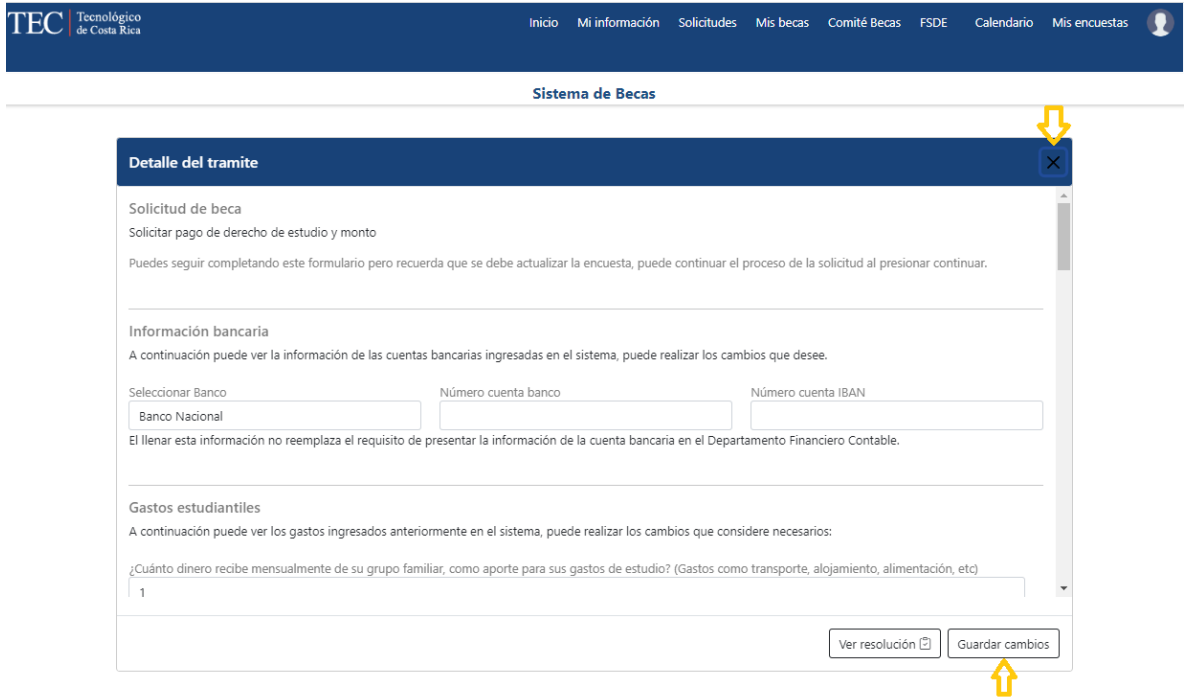

Si se presiona el botón *Ver resolución* se cambiará la pantalla por una en la que muestra la información de la resolución, en caso de que aún no esté dada, se muestra un mensaje de información, el cual luego permite regresar al formulario.

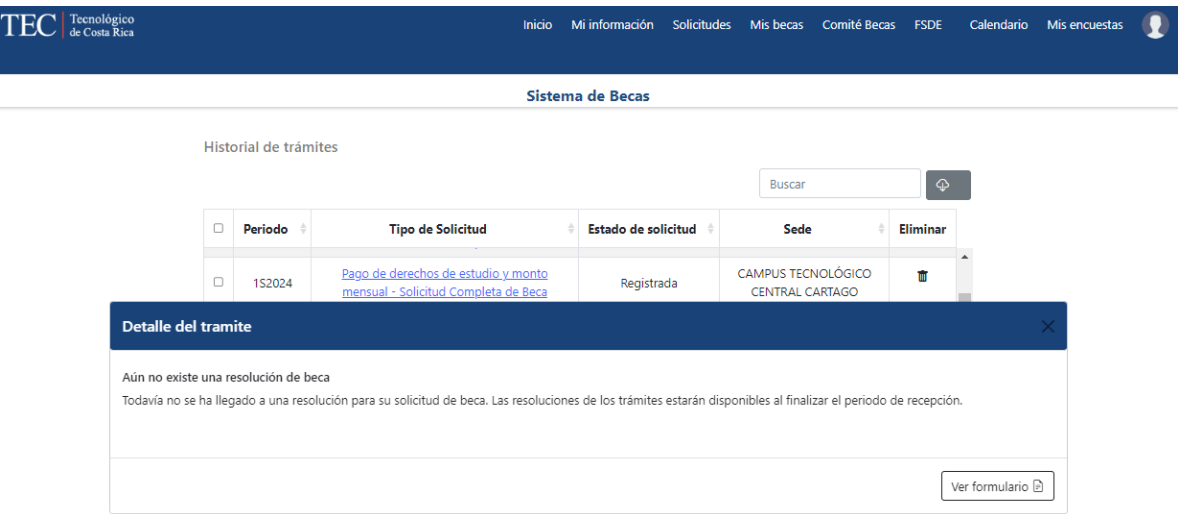

De igual forma se puede cerrar la ventana presionando la X en la esquina superior derecha del Detalle del trámite.

## <span id="page-27-0"></span>Eliminación de una solicitud de beca o trámite de beca

Para poder eliminar una solicitud, el periodo de recepción no debe haber finalizado, además de tener una solicitud creada asociada a dicho periodo.

Se debe ingresar al sistema de becas estudiantiles, subsistema Estudiantes, seleccionar el menú de Solicitudes, y presionar el botón Mi historial de solicitudes.

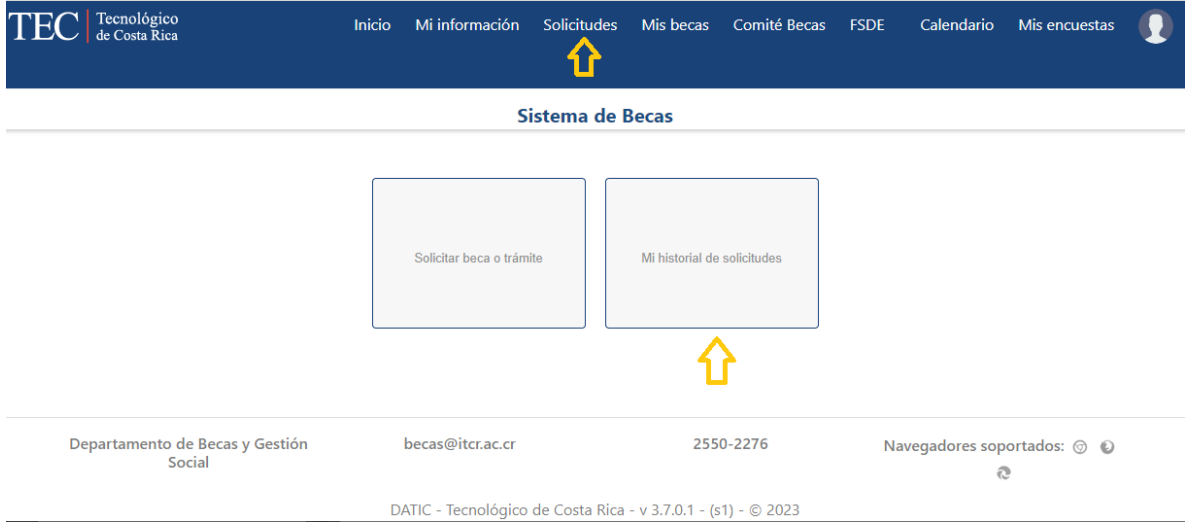

Sí hay solicitudes existentes se mostrarán en la pantalla del *Historial de trámites*, de lo contrario se mostrará un mensaje indicando que no hay información.

Para eliminar un trámite existente, debe ser del periodo actual de solicitudes y estar aún en la recepción de solicitudes, de lo contrario solo podrá verse la información.

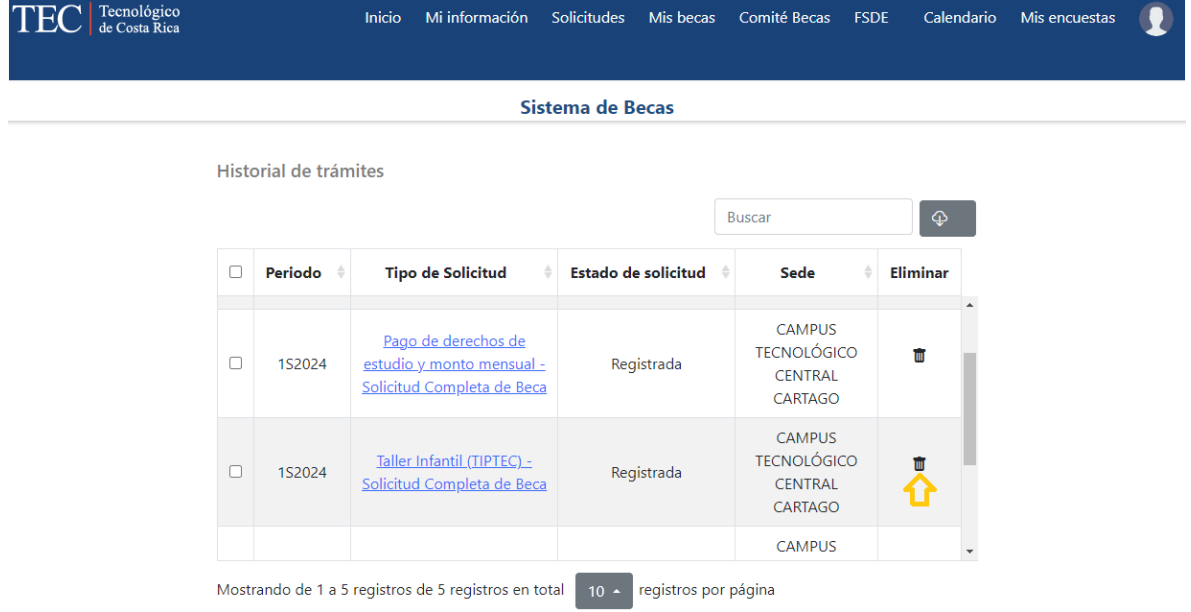

Posteriormente se debe confirmar la acción, presionando el botón *Eliminar*. Y cerrar los mensajes de confirmación que aparecerán.

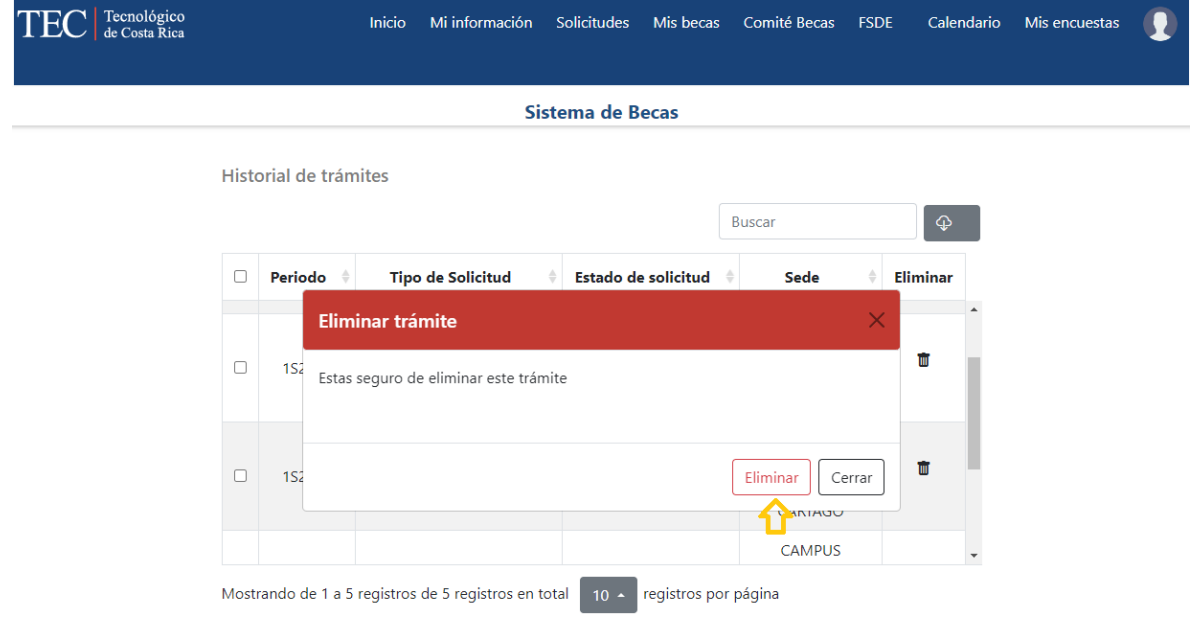

# <span id="page-30-0"></span>Resolución de problemas

## <span id="page-30-1"></span>No están visibles las opciones del menú del sitio web.

Dado que el sitio es de diseño adaptativo al tamaño de la pantalla del dispositivo desde donde se accede, las opciones del menú pueden aparecer al presionar el botón que lo despliega, en lugar de estar visibles desde un inicio.

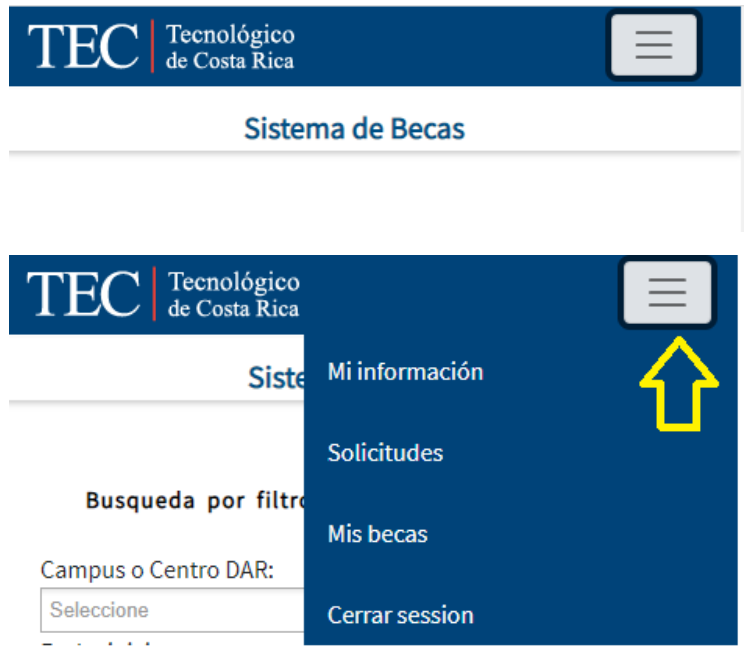